# **Security Radar Web**

User's Manual

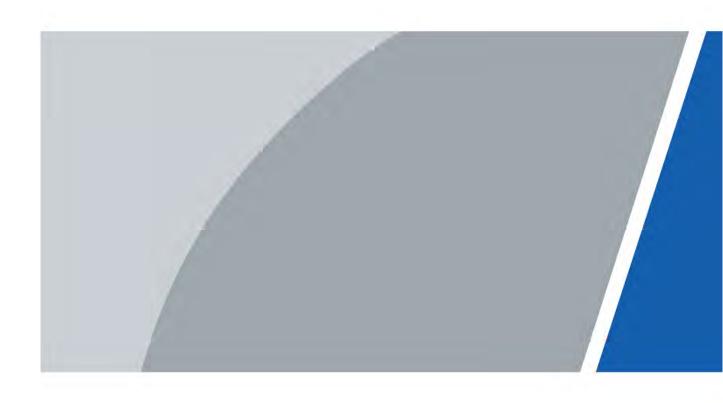

## **Foreword**

#### General

This manual introduces the functions and operations of the security radar.

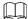

The manual is applicable to multiple radar models. The figures are for reference only, and might differ from the actual products.

### Safety Instructions

The following categorized signal words with defined meaning might appear in the manual.

| Signal Words     | Meaning                                                                                                    |
|------------------|----------------------------------------------------------------------------------------------------|
| warning warning  | Indicates a medium or low potential hazard which, if not avoided, could result in slight or moderate injury.                              |
| <b>A</b> CAUTION | Indicates a potential risk which, if not avoided, could result in property damage, data loss, lower performance, or unpredictable result. |
| OTIPS            | Provides methods to help you solve a problem or save you time.                                                                            |
| NOTE             | Provides additional information as the emphasis and supplement to the text.                                                               |

## **Revision History**

| Version Revision Content |                                              | Release Time   |  |
|--------------------------|----------------------------------------------|----------------|--|
| \/1 0 2                  | Added 240 m radar configuration.  March 2021 |                |  |
| V1.0.2                   | Changed figures.                             | March 2021     |  |
| V1.0.1                   | Deleted previous Figure 4-64.                | February 2020  |  |
| V1.0.0                   | First release.                               | September 2019 |  |

#### About the Manual

- The manual is for reference only. If there is inconsistency between the manual and the actual product, the actual product shall prevail.
- We are not liable for any loss caused by the operations that do not comply with the manual.
- The manual would be updated according to the latest laws and regulations of related regions.
   For detailed information, see the paper manual, CD-ROM, QR code or our official website. If there is inconsistency between paper manual and the electronic version, the electronic version shall prevail.
- All the designs and software are subject to change without prior written notice. The product
  updates might cause some differences between the actual product and the manual. Please
  contact the customer service for the latest program and supplementary documentation.

- There still might be deviation in technical data, functions and operations description, or errors in print. If there is any doubt or dispute, please refer to our final explanation.
- Upgrade the reader software or try other mainstream reader software if the manual (in PDF format) cannot be opened.
- All trademarks, registered trademarks and the company names in the manual are the properties of their respective owners.
- Please visit our website, contact the supplier or customer service if there is any problem occurred when using the device.
- If there is any uncertainty or controversy, please refer to our final explanation.

# Important Safeguards and Warnings

The following contents are about the proper ways of using the radar, preventing dangers and property damage when it is in use. Read the manual carefully before using the radar, strictly abide by the manual and properly keep it for future reference.

### **Operation Requirements**

- Do not place or install the radar in a place exposed to sunlight or near the heat source.
- Keep the radar away from dampness, dust or soot.
- Keep the radar installed horizontally on the stable place to prevent it from falling.
- Do not drop or splash liquid onto the radar, and make sure there is no object filled with liquid on the radar to prevent liquid from flowing into the device.
- Install the radar in a well-ventilated place, and do not block the ventilation of the device.
- Operate the radar within the rated range of power input and output.
- Do not disassemble the radar.
- Transport, use and store the radar under the allowed humidity and temperature conditions.

### **Electrical Safety**

- Use the recommended power cables in your area and conform to the rated power specification.
- Use the power adapter provided with the radar; otherwise, it might result in people injury and device damage.
- The power source shall conform to the requirement of the Safety Extra Low Voltage (SELV) standard, and supply power with rated voltage which conforms to Limited power Source requirement according to IEC60950-1. Please note that the power supply requirement is subject to the device label.
- Connect the radar (I-type structure) to the power socket with protective earthing.
- The appliance coupler is a disconnection device. When using the coupler, keep the angle for easy operation.

# **Table of Contents**

| Foreword                          |     |
|-----------------------------------|-----|
| Important Safeguards and Warnings | III |
| 1 Network Configuration           | 1   |
| 1.1 Network Connection            | 1   |
| 1.2 Logging in to Web Client      | 1   |
| 1.2.1 Device Initialization       | 1   |
| 1.2.2 First-time Login            | 4   |
| 1.2.3 Forgetting Password         | 6   |
| 2 Live View                       | 9   |
| 2.1 Encoding Configuration        | 9   |
| 2.2 Video Tool                    | 9   |
| 2.3 Video Window Adjustment       | 10  |
| 2.4 System Menu                   | 11  |
| 2.5 Function Options              | 11  |
| 2.6 Device List                   | 12  |
| 2.7 PTZ Control                   | 12  |
| 3 Playback                        | 14  |
| 3.1 Video Playback                | 14  |
| 3.1.1 Playing Video               | 15  |
| 3.1.2 Record Types                | 16  |
| 3.1.3 Auxiliary Functions         | 16  |
| 3.1.4 Record Files                | 16  |
| 3.1.5 Clipping Records            | 17  |
| 3.1.6 Time Format of the Time Bar | 18  |
| 3.2 Snapshot Playback             | 18  |
| 3.2.1 Playing Snapshots           | 19  |
| 3.2.2 Snapshot Files              | 19  |
| 3.2.3 Snapshot Types              | 20  |
| 4 Setting                         | 21  |
| 4.1 Radar                         | 21  |
| 4.1.1 Video                       | 21  |
| 4.1.2 PTZ Camera                  | 27  |
| 4.1.3 Linkage                     | 28  |
| 4.1.4 Region Management           | 32  |
| 4.1.5 Protection Zone Management  | 35  |
| 4.1.6 IVS Setup                   | 37  |
| 4.2 Network                       | 38  |
| 4.2.1TCP/IP                       | 38  |
| 4.2.2 Port                        | 40  |
| 4.2.3 PPPoE                       | 42  |
| 4.2.4 DDNS                        | 42  |
| 4.2.5 SMTP (Email)                | 43  |
| 4.2.6 UPnP                        | / 5 |

| 4.2.7 SNMP                               | 46 |
|------------------------------------------|----|
| 4.2.8 Bonjour                            | 48 |
| 4.2.9 Multicast                          | 49 |
| 4.2.10 802.1x                            | 49 |
| 4.2.11 QoS                               | 50 |
| 4.2.12 Access Platform                   | 51 |
| 4.3 Event Management                     | 52 |
| 4.3.1 Alarm                              | 52 |
| 4.3.2 Abnormality                        | 54 |
| 4.4 Storage                              | 57 |
| 4.4.1 Schedule                           | 57 |
| 4.4.2 Destination                        | 60 |
| 4.4.3 Record Control                     | 63 |
| 4.5 System                               | 64 |
| 4.5.1 General                            | 64 |
| 4.5.2 Date & Time                        | 65 |
| 4.5.3 Account                            | 66 |
| 4.5.4 Onvif User                         | 71 |
| 4.5.5 Safety                             | 72 |
| 4.5.6 Firewall                           | 79 |
| 4.5.7 Default                            | 81 |
| 4.5.8 Import/Export                      | 81 |
| 4.5.9 Auto Maintain                      | 82 |
| 4.5.10 Upgrade                           | 82 |
| 4.6 Information                          | 83 |
| 4.6.1 Version                            | 83 |
| 4.6.2 Log                                | 84 |
| 4.6.3 Remote Log                         | 85 |
| 4.6.4 Online User                        | 85 |
| 5 Alarm                                  | 87 |
| 6 Logging out                            | 89 |
| Annendix 1 Cybersecurity Recommendations | 00 |

# 1 Network Configuration

### 1.1 Network Connection

There are mainly two connection methods between the radar and PC. See Figure 1-1 and Figure 1-2.

Figure 1-1 Connected by network cable

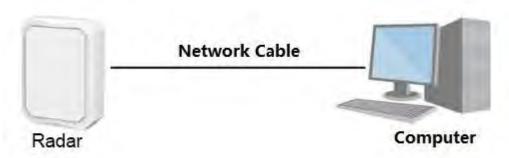

Figure 1-2 Connected through router or switch

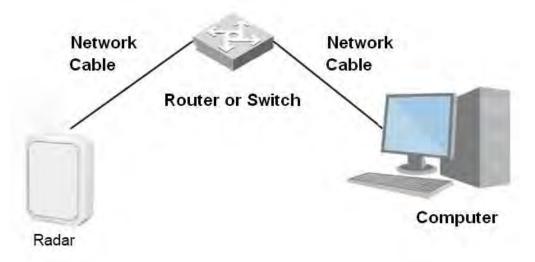

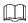

The IP address of the radar is 192.168.1.108 by default. You need to use IP segment reasonably according to actual network environment so that the radar can connect to network.

# 1.2 Logging in to Web Client

### 1.2.1 Device Initialization

The radar needs to be initialized for the first-time use.

<u>Step 1</u> Open IE browser, enter the IP address of the radar in the address bar, and then press Enter key.

After the radar is successfully connected, the **Device Initialization** interface is displayed. See Figure 1-3.

Figure 1-3 Device initialization

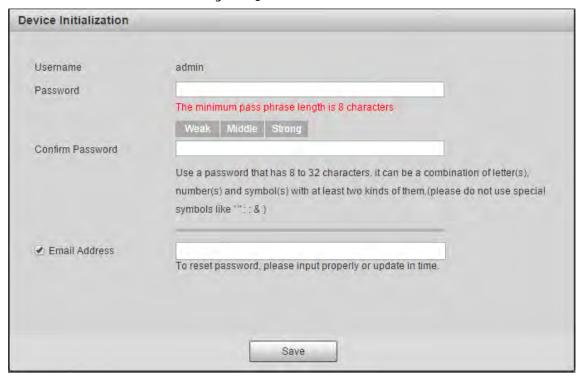

Step 2 Set the password. See Figure 1-4.

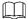

The password should consist of 8 to 32 non-blank characters and contain at least two types of characters among upper case, lower case, number, and special characters (excluding ' "; : &). Make sure that the password and the confirmed password are the same. Follow the password strength prompt to set a password with high security.

Figure 1-4 Set admin password

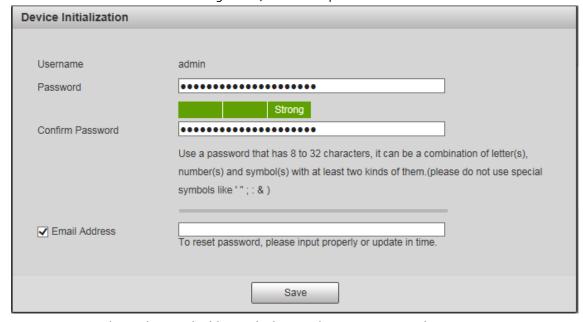

<u>Step 3</u> (Optional) Set the email address which is used to reset password.

 $\prod$ 

Email address function is enabled by default and you can disable it. We recommend you to enter the email address to guarantee normal use of the radar.

Step 4 Click Save.

The **P2P** interface is displayed. See Figure 1-5.

Figure 1-5 P2P

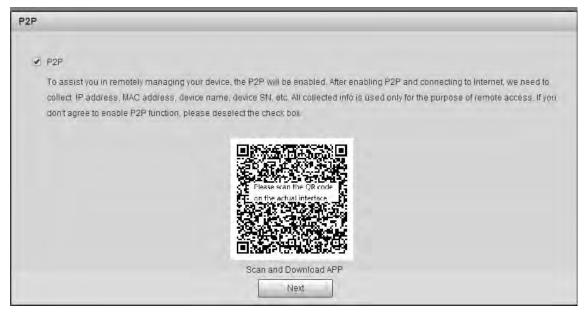

<u>Step 5</u> Read on-screen notifications, select P2P check box as needed, and then click **Next**. The **Online Upgrade** interface is displayed. See Figure 1-6.

Figure 1-6 Online upgrade

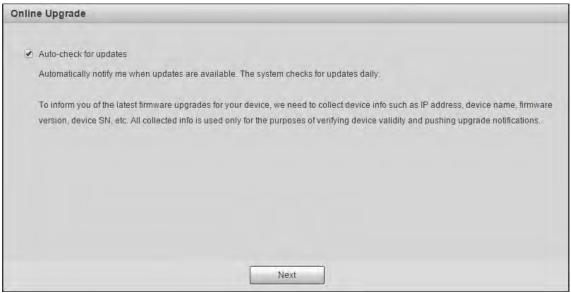

<u>Step 6</u> Read on-screen notifications, select **Auto-check for updates** check box as needed, and then click **Next**.

The Country/Region Setting interface is displayed. See Figure 1-7.

Figure 1-7 Country or region setting

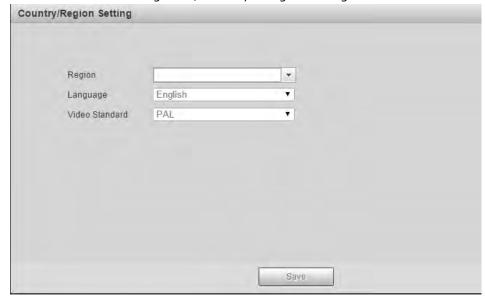

<u>Step 7</u> Select region, language, and video standard as needed, and then click **Save**. The login interface is displayed. See Figure 1-8.

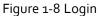

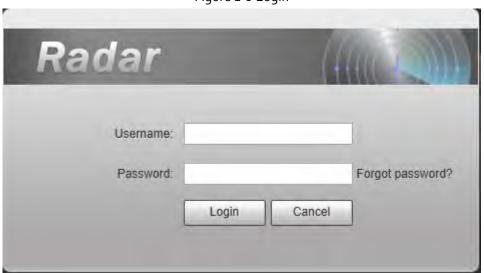

# 1.2.2 First-time Login

You need to download and install the plug-in for the first-time login.

<u>Step 1</u> Enter username and password, and then click **Login**.

The **Live** interface is displayed. See Figure 1-9.

Figure 1-9 Install the plug-in

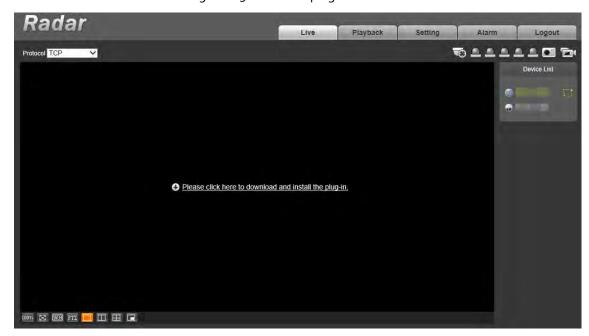

If you enter the wrong password for continuously 5 times, the account will be locked for 5 minutes. After the locked time ends, you can log in to the radar again. You can set the allowed wrong password times in **Setting > Event > Abnormality > Illegal Access**. For details, see "4.3.2.3 Illegal Access."

- <u>Step 2</u> Download and install the plug-in according to the on-screen instructions.
- <u>Step 3</u> After the plug-in is installed, the login interface is displayed automatically. Enter username and password, and then click **Login**.

The **Live** interface is displayed. See Figure 1-10.

Figure 1-10 Live

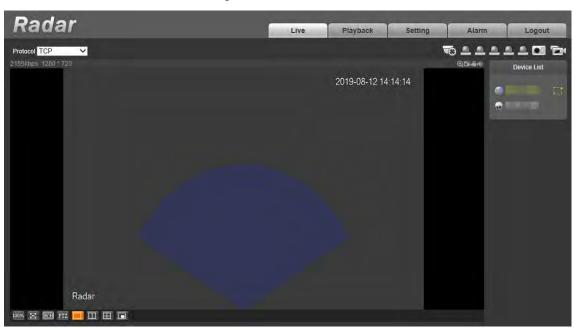

 $\square$ 

The **Live** interface might vary with different device models, and the actual interface shall prevail.

## 1.2.3 Forgetting Password

You can reset the admin password through the reserved email address when you forget it.

Step 1 Open IE browser, enter the IP address of the radar in the address bar, and then press Enter.

The login interface is displayed. See Figure 1-11.

Figure 1-11 Login

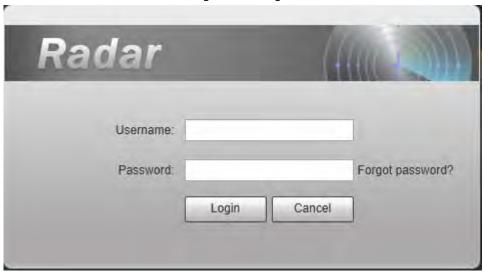

#### Step 2 Click Forget password?

The **Prompt** interface is displayed. See Figure 1-12.

Figure 1-12 Prompt

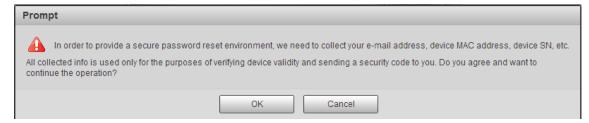

### Step 3 Click OK.

The QR code scanning interface is displayed. See Figure 1-13.

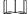

After clicking **OK**, your information such as email address, MAC address, and device SN might be collected for authentication.

Figure 1-13 QR code

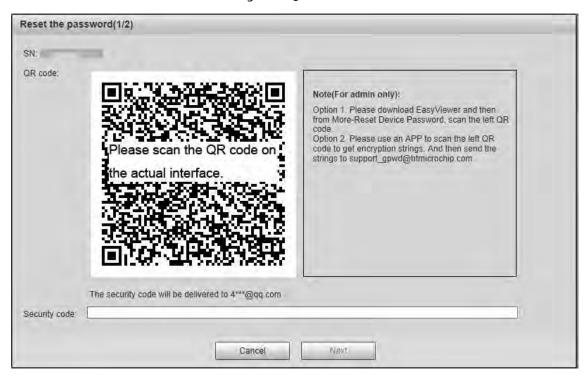

<u>Step 4</u> Read notes and scan the QR code. Enter security code acquired from the reserved email and then click **Next**.

The password resetting interface is displayed. See Figure 1-14.

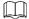

Reset the password within 24 hours after you get the security code; otherwise it will be invalid. If the security code is not used twice continuously, for the third time, the system will prompt that you fail to acquire the security code. For normal use of the radar, you need to restore the radar to default and then acquire the security code again, or acquire the security code after 24 hours.

Figure 1-14 Reset the password

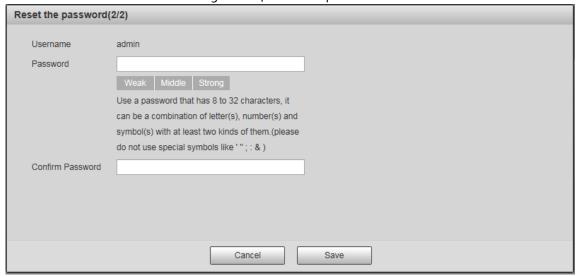

<u>Step 5</u> Set the new admin password and then confirm it.

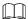

The password should consist of 8 to 32 non-blank characters and contain at least two types of characters among upper case, lower case, number, and special characters (excluding ' "; : &). Follow the password strength prompt to set a password with high security.

| Step 6 Click Save |
|-------------------|
|-------------------|

The login interface is displayed.

## 2 Live View

You can do the operations such as watching live video, taking snapshots and records, and setting video stream.

Click **Live** tab. The **Live** interface is displayed. See Figure 2-1. For live view parameter descriptions, see Table 2-1.

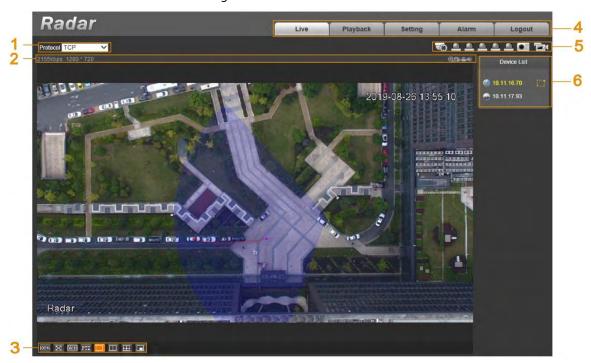

Figure 2-1 Live view

Table 2-1 Live view parameter descriptions

| No. | Description          | No. | Name           |
|-----|----------------------|-----|----------------|
| 1   | Set encoding mode.   | 2   | Video tool.    |
| 3   | Adjust video window. | 4   | Function tabs. |
| 5   | Function options.    | 6   | Device list.   |

# 2.1 Encoding Configuration

You can select stream media protocol from TCP, UDP, and RTP multicast. See Figure 2-2.

Figure 2-2 Encoding configuration

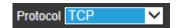

## 2.2 Video Tool

You can view bit rate, and resolution, and take records and snapshots, and so on. See Figure 2-3. For parameter descriptions, see Table 2-2.

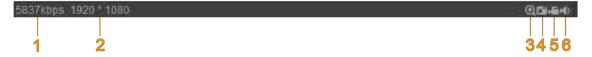

Table 2-2 Video tool parameter descriptions

| No. | Name           | Description                                                                |                                                        |  |  |
|-----|----------------|----------------------------------------------------------------------------|--------------------------------------------------------|--|--|
| 1   | Bit Rate       | Display the current video bit rate.                                        |                                                        |  |  |
| 2   | Resolution     | Display the current video resolut                                          | ion.                                                   |  |  |
|     |                | Click the icon, and then draw a b                                          | ox at any area to zoom in the selected part.           |  |  |
| _   | Digital Zoom   | Scroll on the selected part to zoom in or zoom out the image; point        |                                                        |  |  |
| 3   | Digital 200111 | anywhere, and then scroll to zoom in or zoom out the image. Right-click or |                                                        |  |  |
|     |                | click the icon again to restore to the original status.                    |                                                        |  |  |
| ,   | 4 Snapshot     | Click the icon to capture the                                              |                                                        |  |  |
| 4   |                | picture of live image.                                                     | <ul> <li>Snapshot and record configurations</li> </ul> |  |  |
|     | 5 Record       |                                                                            | are for the radar only.                                |  |  |
|     |                | Click the icon to take record of the live video.                           | • You can modify the storage path in                   |  |  |
| 5 F |                |                                                                            | Setting > Radar Settings > Video >                     |  |  |
|     |                |                                                                            | Path. For details, see "4.1.1.4 Storage                |  |  |
|     |                |                                                                            | Path."                                                 |  |  |
| 6   | Audio          | Click the icon to mute or unmute the video.                                |                                                        |  |  |

# 2.3 Video Window Adjustment

You can set window split mode, play the video in full screen, original size, and adaptive size, and more. For details, see Figure 2-4 and Table 2-3.

Figure 2-4 Video window adjustment

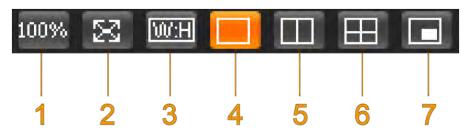

Table 2-3 Icon descriptions

| No. | Name                               | Description                                                                      |
|-----|------------------------------------|----------------------------------------------------------------------------------|
|     |                                    | Click the icon to display the video in its original size and the icon switches   |
| 1   | Image size                         | to Click the icon again, and the video is displayed in adaptive size.            |
| 2   | Full screen                        | Click the icon to play the video in full screen. Double-click or press Esc key   |
|     | Ton screen                         | to exit full screen.                                                             |
| 3   | W:H (Width<br>and height<br>ratio) | Click the icon and then select the ratio as <b>Original</b> or <b>Adaptive</b> . |
| 4–6 | Window split                       | Click the icon to set window split mode.                                         |

| No. | Name         | Description                                                                       |
|-----|--------------|-----------------------------------------------------------------------------------|
|     |              | Single live image: . It is set by default.                                        |
|     |              | Double live images:                                                               |
|     |              | Four live images:                                                                 |
|     | Picture in   | Click the icon, click the small window at the lower-right corner of the main      |
| 7   | picture mode | live image, and then double-click the linked camera from the <b>Device Lis</b> t. |
|     |              | The live view of the selected camera will be displayed in the small window.       |

# 2.4 System Menu

You can click each tab to enter its corresponding interface. See Figure 2-5.

Figure 2-5 System menu

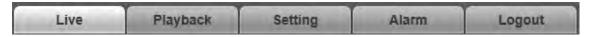

# 2.5 Function Options

Click each icon to use different functions such as manual positioning, and taking snapshots and records. For details, see Figure 2-6 and Table 2-4.

Figure 2-6 Function options

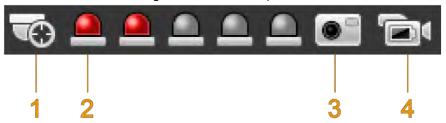

Table 2-4 Function icon descriptions

| No. | Name Description      |                                                                                                    |
|-----|-----------------------|----------------------------------------------------------------------------------------------------|
| 1   | Manual<br>Positioning | In 2 or 4 window split mode, click any area on the radar map, and all linked cameras position to that specified area. If you have no operation for more than 30 s after clicking, the camera will restore to default position. |
| 1   |                       | <ul> <li>To make manual position valid, you need to:</li> <li>Log in to the linked camera.</li> <li>Complete radar positioning and radar calibration. For details, see "4.1.3 Linkage."</li> </ul>                             |
| 2   | Relay-out             | <ul> <li>Display the alarm output status.</li> <li>An alarm is triggered: The icon turns red.</li> <li>No alarm: The icon is gray.</li> <li>You can click the icon to enable or disable alarm manually.</li> </ul>             |
| 3   | Snapshot              | See Table 2-2.                                                                                                    |
| 4   | Record                | See Table 2-2.                                                                                                    |

## 2.6 Device List

You can view IP addresses of radar and the linked cameras, and set video stream. See Figure 2-7.

Figure 2-7 Device list

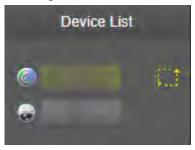

Click to select video streams. For details, see Figure 2-8 and Table 2-5.

Figure 2-8 Select video stream

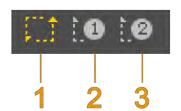

Table 2-5 Video stream icon descriptions

| No. | Name         | Description                                                                |
|-----|--------------|----------------------------------------------------------------------------|
|     |              | Under the selected stream media protocol, use main stream to monitor       |
| 1   | Main Stream  | and store video. Main stream is applied in live view and record storage by |
|     |              | default. Click the icon again to close live video.                         |
|     |              | Under the selected stream media protocol, use sub stream 1 to monitor if   |
| 2   | Sub Stream 1 | the network bandwidth is insufficient. Click the icon again to close live  |
|     |              | video.                                                                     |
|     |              | Under the selected stream media protocol, use sub stream 2 to monitor if   |
| 3   | Sub Stream 2 | the network bandwidth is insufficient. Click the icon again to close live  |
|     |              | video.                                                                     |

# 2.7 PTZ Control

You can control PTZ function of the linked camera by PTZ control bar on Live interface.

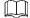

- PTZ control is only for radar speed dome tracking system, and you can skip this function as needed.
- Before using PTZ control, you need to add a PTZ camera. For details, see "4.1.2 PTZ Camera."
- PTZ control can only be operated on the selected camera channel.

For PTZ control bar, see Figure 2-9. For detailed icon descriptions, see Table 2-6.

Figure 2-9 PTZ Control

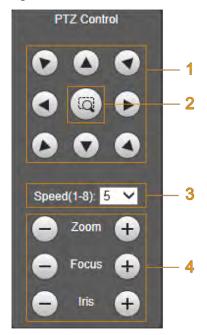

Table 2-6 PTZ control descriptions

| Name              | Description                                                                   |  |
|-------------------|-------------------------------------------------------------------------------|--|
| Direction         | Support eight directions: Up, down, left, right, upper-left, upper-right,     |  |
| Direction         | lower-left, and lower-right.                                                  |  |
| Quick position    | Click the icon, draw a box on radar's live interface, and then the PTZ camera |  |
| Quick position    | will rotate, focus and quickly locate that area.                              |  |
| Speed             | PTZ rotation speed. The larger the value is, the higher the speed will be.    |  |
|                   | Click to increase the value and click to decrease the value.                  |  |
| Zoom/Focus/Iris   | Zoom: Tap                                                                     |  |
| 2001111 0003/1113 | Focus: Tap                                                                    |  |
|                   | definition of the video.                                                      |  |
|                   | Iris: Tap                                                                     |  |

# 3 Playback

You can play back snapshots and videos saved in SD card.

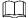

- Snapshot and video playback configurations are only for radar on this web.
- Before playback, you need to configure parameters such as record and snapshot schedule, storage method, and record mode. For details, see "4.4 Storage."

Click **Playback** tab. The **Playback** interface is displayed. See Figure 3-1.

Figure 3-1 Playback

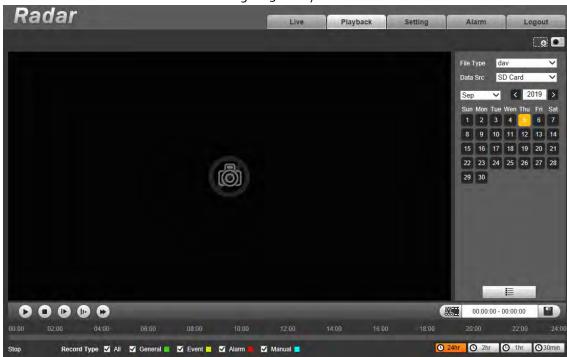

# 3.1 Video Playback

Select file type as **dav**. The video playback interface is displayed. See Figure 3-2. For details, see Table 3-1.

Figure 3-2 Video playback

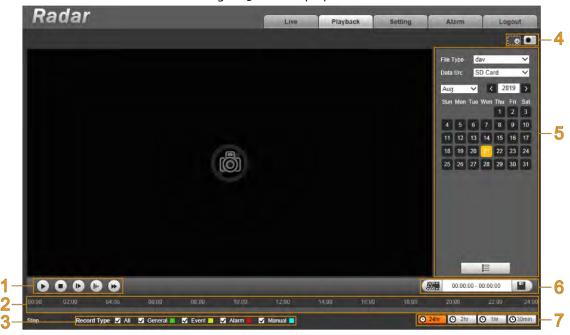

Table 3-1 Video playback function descriptions

| No. | Description                                                                        |
|-----|------------------------------------------------------------------------------------|
| 1   | Video playing bar. For details, see "3.1.1 Playing Video."                         |
| 2   | Time bar.                                                                          |
| 3   | Record type. For details, see "3.1.2 Record Types."                                |
| 4   | Auxiliary functions. For details, see "3.1.3 Auxiliary Functions."                 |
| 5   | Record files. For details, see "3.1.4 Record Files."                               |
| 6   | Clip. For details, see "3.1.5 Clipping Records."                                   |
| 7   | Time format of the time bar. For details, see "3.1.6 Time Format of the Time Bar." |

# 3.1.1 Playing Video

You can do video playback operations such as playing and pausing, stopping, fast and slow playing, and playing by frame. For details, see Figure 3-3 and Table 3-2.

Figure 3-3 Video playing bar

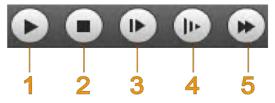

Table 3-2 Video playing bar icon descriptions

| No. | Name           | Description                                          |
|-----|----------------|------------------------------------------------------|
| 1   | Play and pause | Click the icon to play or pause playing the record.  |
| 2   | Stop           | Click the icon to stop playing video.                |
| 3   | Play by frame  | Click the icon to play the record by frame.          |
|     |                | You need to pause playback when using this function. |
| 4   | Slow play      | Click the icon to play slowly.                       |

| No. | Name      | Description                  |
|-----|-----------|------------------------------|
| 5   | Fast play | Click the icon to play fast. |

## 3.1.2 Record Types

Select the record type, and only selected files will be displayed in the time bar and file list. See Figure 3-4.

Figure 3-4 Record type

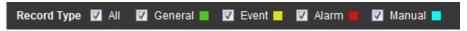

# 3.1.3 Auxiliary Functions

You can zoom in or zoom out the image, and take a snapshot. For details, see Figure 3-5 and Table 3-3.

Figure 3-5 Auxiliary functions

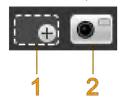

Table 3-3 Auxiliary function icon descriptions

| No. | Name         | Description                        |
|-----|--------------|------------------------------------|
| 1   | Digital Zoom | For details, see "2.2 Video Tool." |
| 2   | Snapshot     | For details, see "2.2 Video Tool." |

## 3.1.4 Record Files

Select file type, data source, and date, and then you can play back records. On the calendar, the date with blue background means the current date has records. See Figure 3-6. For parameter descriptions, see Table 3-4.

Figure 3-6 Select records

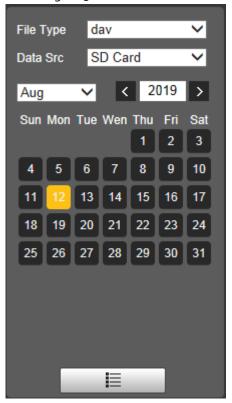

Table 3-4 Record parameter descriptions

| Parameter  | Description                                                                      |
|------------|----------------------------------------------------------------------------------|
| File Type  | Select dav for video playback.                                                   |
| Data Src   | Data source. It is from SD card by default.                                      |
| ≣          | File list. Click the icon, and then the video files of the selected date will be |
| <b>:</b> = | displayed in the list.                                                           |

# 3.1.5 Clipping Records

You can clip the selected record as needed. The function column is displayed as Figure 3-7.

Figure 3-7 Clip record

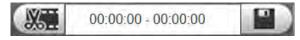

<u>Step 1</u> Select start time of clipping on time bar which should be within time range of the record.

Step 2 Move your mouse pointer to and then **Select Start Time** is displayed.

Step 3 Click to set the start time for video clipping.

<u>Step 4</u> Select end time of clipping on time bar which should be within time range of the record.

<u>Step 5</u> Move your mouse pointer to and then **Select End Time** is displayed.

Step 6 Click to set the end time for video clipping.

## 3.1.6 Time Format of the Time Bar

You can set time format of the time bar as 24 h, 2 h, 1 h, and 30 min. For details, see Figure 3-8 and Table 3-5.

Figure 3-8 Time format

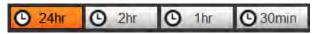

Table 3-5 Time format descriptions

| Icon           | Description                                             |
|----------------|---------------------------------------------------------|
| <b>©</b> 24hr  | Click the icon to display the time bar in 24-hour mode. |
| <b>⊙</b> 2hr   | Click the icon to display the time bar in 2-hour mode.  |
| <b>O</b> 1hr   | Click the icon to display the time bar in 1-hour mode.  |
| <b>©</b> 30min | Click the icon to display the time bar in 30-min mode.  |

# 3.2 Snapshot Playback

Select file type as **jpg**. The snapshot playback interface is displayed. See Figure 3-9. For details, see Table 3-6.

Figure 3-9 Snapshot playback

Table 3-6 Picture playback function descriptions

| No. | Description                                                      |
|-----|------------------------------------------------------------------|
| 1   | Picture playing bar. For details, see "3.2.1 Playing Snapshots." |
| 2   | Snapshot type. For details, see "3.2.2 Snapshot Files."          |
| 3   | Snapshot file. For details, see "3.2.3 Snapshot Types."          |

# 3.2.1 Playing Snapshots

You can play and pause playing snapshots. See Figure 3-10.

Figure 3-10 Picture playing bar

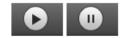

## 3.2.2 Snapshot Files

Select file type, data source, and date, and then you can play back snapshots. On the calendar, the date with blue background means the current date has snapshots. See Figure 3-11. For parameter descriptions, see Table 3-7.

Figure 3-11 Select snapshots File Type jpg Data Src SD Card Aug Sun Mon Tue Wen Thu Fri Sat 3 16

Table 3-7 Snapshot parameter descriptions

| Parameter  | Description                                                                         |
|------------|-------------------------------------------------------------------------------------|
| File Type  | Select <b>jpg</b> for picture playback.                                             |
| Data Src   | Data source. It is from SD card by default.                                         |
|            | File list. Click the icon, and then the snapshot files of the selected date will be |
| <b>:</b> = | displayed in the list. See Figure 3-12.                                             |

Figure 3-12 Device list

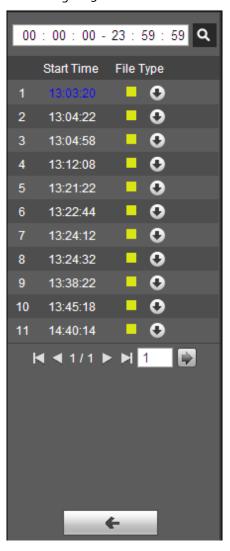

On device list interface, you can double-click the file to play back pictures. For more icon descriptions, see Table 3-8.

Table 3-8 Device list icon descriptions

| Icon     | Description                                                                                      |
|----------|--------------------------------------------------------------------------------------------------|
| Q        | Click the icon to search all snapshot files within the start time and end time of selected date. |
| 0        | Click icon to download snapshot file to local storage.                                           |
| <b>*</b> | Click icon to return to calendar interface and re-select time to operate.                        |

# 3.2.3 Snapshot Types

Select the record type, and only selected files will be displayed in the time bar and file list. For details, see "3.1.2 Record Types."

# 4 Setting

This chapter introduces how to configure and view the radar information, including settings about radar, network, event, storage, and system.

## 4.1 Radar

You can make configurations about radar such as setting video and snapshot parameters, adding PTZ cameras, doing radar and camera linkage, managing protection zone, and setting IVS.

## 4.1.1 Video

You can set video stream, snapshots, overlay, and storage path.

### 4.1.1.1 Video Stream

You can set the main stream and sub stream of live videos.

Step 1 Select Setting > Radar Settings > Video > Video.

The **Video** interface is displayed. See Figure 4-1.

Figure 4-1 Set video stream

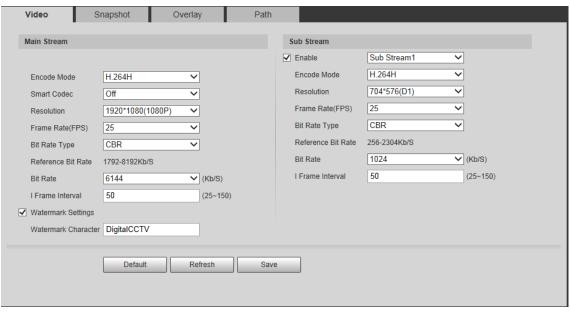

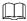

- Video stream configuration interface might vary with different devices, and the actual interface shall prevail.
- Default values might vary with different video streams, and the actual interface shall prevail.

Step 2 Configure parameters as needed. For details, see Table 4-1.

Table 4-1 Video stream parameter descriptions

| Parameter        | Description                                                                                                    |
|------------------|----------------------------------------------------------------------------------------------------|
| Finalda          | By selecting <b>Enable</b> check box or not, you can enable or disable the sub stream.                                                                                                    |
| Enable           | It is enabled by default.                                                                                                    |
| Encode Mode      | Select the encode mode from H.264, H.264H, H.264B, and H.265.                                                                                                    |
| Smart Codec      | Enable smart codec to improve video compressibility and save storage space.                                                                                                    |
| Sinare Codec     | After smart codec is enabled, the third bit stream, ROI, and smart event                                                                                                    |
|                  | detection will be disabled. The actual interface shall prevail.                                                                                                    |
| Resolution       | Select the resolution of main stream and sub stream. Each resolution has different reference bit rate.                                                                                                    |
| Frame Rate       | DAIL Company of English and the different control of the different control of the differ |
| (FPS)            | PAL: 1–25 frame per second. Frame rate varies with different resolutions.                                                                                                    |
| Bit Rate Type    | Include CBR and VBR. You can set <b>Quality</b> (from 1 to 6, and 6 is the best) under VBR mode.                                                                                                    |
| Reference Bit    | The most suitable bit rate range recommended to users according to the set                                                                                                    |
| Rate             | resolution and frame rate.                                                                                                    |
| Dit Data         | The value is the upper limit of the stream in VBR mode. In CBR mode, it is fixed.                                                                                                    |
| Bit Rate         | Refer to <b>Reference Bit Rate</b> to acquire the best setting rage.                                                                                                    |
| I Frame Interval | The number of P frame between two I frames. The range varies with the bit rate and is up to 150. It is recommended to set the number as twice of the bit rate.                                                                                                    |
| Watermark        | You can verify the watermark to check if the video has been tampered. Select                                                                                                    |
| Settings         | Watermark Settings check box to enable watermark.                                                                                                    |
| Watermark        | The watermark character is <b>DigitalCCTV</b> by default.                                                                                                    |
| Character        | The watermark characters (Max. 128 characters) can be Chinese characters,                                                                                                    |
|                  | letters, symbols, punctuation marks, space or special characters.                                                                                                    |

Step 3 Click Save.

# 4.1.1.2 Snapshot

You can configure snapshots captured from monitoring video.

<u>Step 1</u> Select **Setting > Radar Settings > Video > Snapshot**.

The **Snapsho**t interface is displayed. See Figure 4-2.

Figure 4-2 Set snapshot

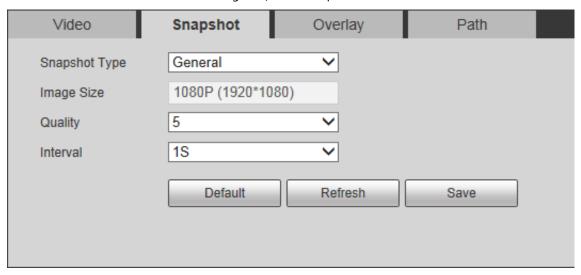

<u>Step 2</u> Configure parameters as needed. For details, see Table 4-2.

Table 4-2 Snapshot parameter descriptions

| Parameter     | Description                                                                        |
|---------------|------------------------------------------------------------------------------------|
|               | General: The system takes snapshots as scheduled. For details of schedule          |
| Chanchat Type | setting, see "4.4.1 Schedule."                                                     |
| Snapshot Type | Event: The system takes snapshots when the external alarm is triggered.            |
|               | For detailed configuration, see "4.3 Event Management."                            |
| Image Size    | It is the same as the resolution of snapshot under main stream by default.         |
| Quality       | Set the image quality. There are six levels from 1 to 6. 6 is the best. The higher |
| Quality       | the level is, the larger the picture will be.                                      |
| Interval      | Set snapshot taking frequency. The value ranges from 1 s to 7 s or can be          |
| IIILEIVAI     | customized.                                                                        |

Step 3 Click Save.

### 4.1.1.3 Overlay

You can overlay information such as channel title, time title and more on videos.

<u>Step 1</u> Select **Setting > Radar Settings > Video > Overlay**.

The **Overlay** interface is displayed.

Step 2 Configure the overlay information as needed. See Figure 4-3, Figure 4-4, Figure 4-5, Figure 4-6, Figure 4-7, and Figure 4-8. For parameter descriptions, see Table 4-3.

Figure 4-3 Channel title

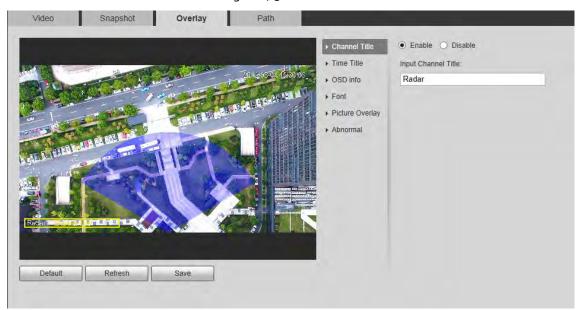

Figure 4-4 Time title

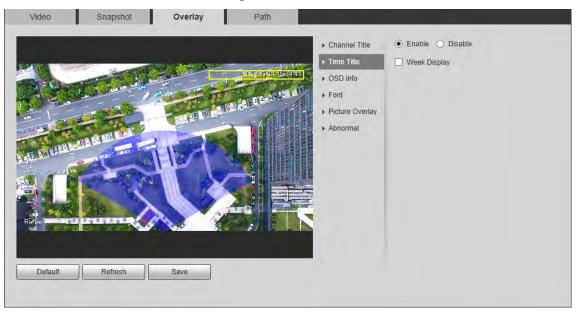

Figure 4-5 OSD information

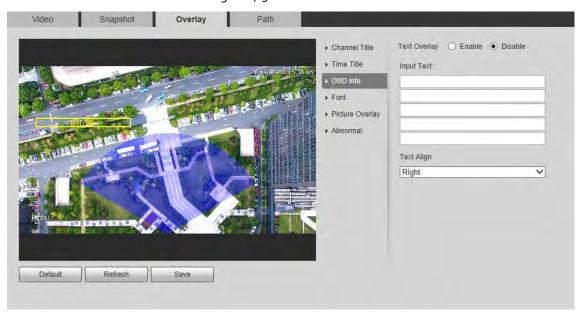

Figure 4-6 Font

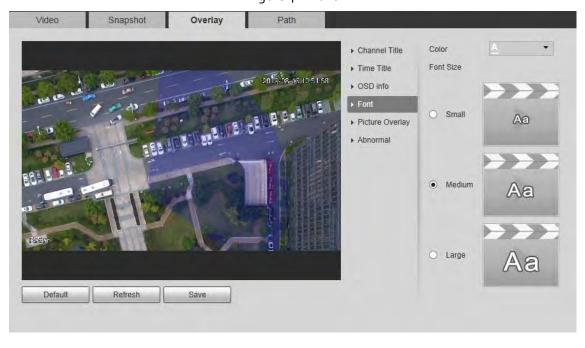

Figure 4-7 Picture overlay

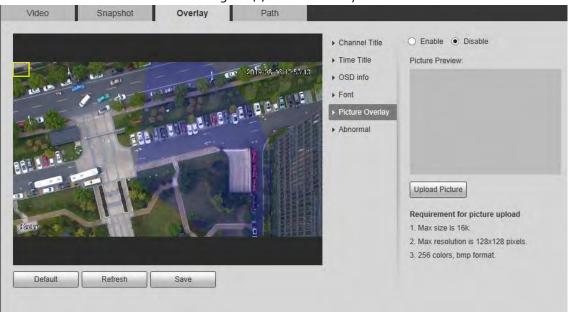

Figure 4-8 Abnormal

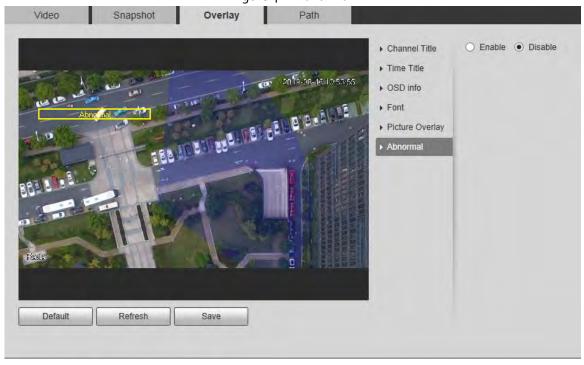

Table 4-3 Overlay configuration parameter descriptions

| Name          | Description                                                                         |
|---------------|-------------------------------------------------------------------------------------|
| Channel Title | Enable or disable <b>Channel Title</b> to be overlaid on the video image. Drag the  |
| Channel Title | Channel Title box to adjust the display position.                                   |
|               | Enable or disable <b>Time Title</b> to be overlaid on the video image. By selecting |
| Time Title    | Week Display check box, the day will be displayed. Drag the Time Title box to       |
|               | adjust the display position.                                                        |
|               | Enable or disable geographical position to be overlaid on the video image.          |
| OSD Info      | Drag the OSD info box to adjust the display position. The text can be               |
|               | left-aligned or right-aligned.                                                      |
| Font          | Set the font colour and font size of channel title, time title, and OSD             |
| FUIIL         | information.                                                                        |

| Name            | Description                                                                            |
|-----------------|----------------------------------------------------------------------------------------|
| Picture Overlay | Enable or disable picture to be overlaid on the video image. Click <b>Upload</b>       |
|                 | <b>Picture</b> to overlay the local picture on the video image. Drag the yellow box to |
|                 | adjust the picture display position.                                                   |
|                 | OSD info and picture overlay cannot be disabled at the same time.                      |
| Abnormal        | Enable or disable abnormal information to be overlaid on the video image.              |

Step 3 Click Save.

### 4.1.1.4 Storage Path

You can set storage paths of snapshots and records taken from live view, and snapshots, downloads and video clips from playback.

#### Step 1 Select Setting > Radar Settings > Video > Path.

The Path interface is displayed. See Figure 4-9.

Figure 4-9 Path

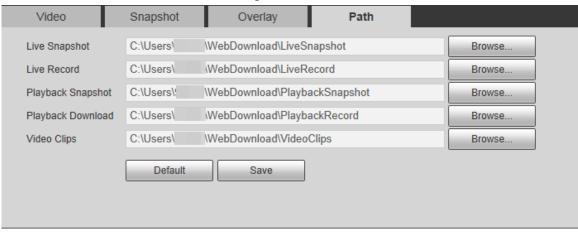

<u>Step 2</u> Click **Browse...** to change the default storage path.

Step 3 Click Save.

## 4.1.2 PTZ Camera

You can add or delete PTZ cameras, set camera name and type, and enable or disable alarm track.

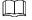

PTZ camera configuration is only for radar speed dome tracking system, and you can skip this setting as needed.

Step 1 Select Setting > Radar Settings > PTZ Camera.

Figure 4-10 Add PTZ camera

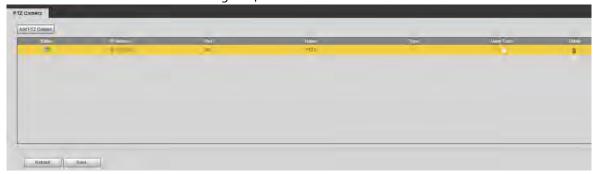

Step 2 Click Add PTZ Camera.

Figure 4-11 Add PTZ camera

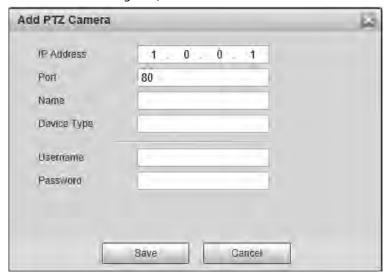

<u>Step 3</u> Enter IP address, port, camera name, type, username, and password.

Ш

Port is set to 80 by default. Keep the port consistent with the PTZ camera.

Step 4 Click Save.

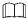

Switch to enable alarm track linkage between the radar and the selected camera.

## 4.1.3 Linkage

You can import a map, and set linkage between the radar and the added cameras after finishing radar positioning and calibration.

### Importing a Map

Step 1 Select Setting > Radar Settings > Linkage.

Figure 4-12 Linkage

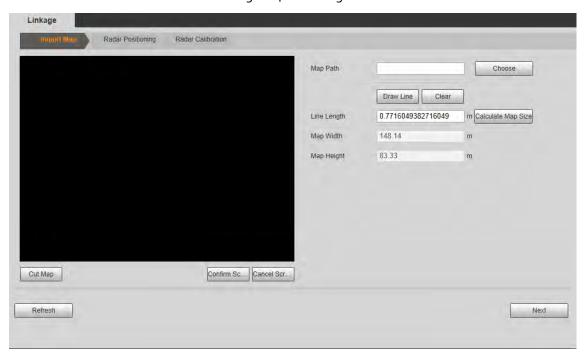

Step 2 Click **Choose** to import a map.

.png, .jpg, and .bmp format are supported.

Figure 4-13 Import a map

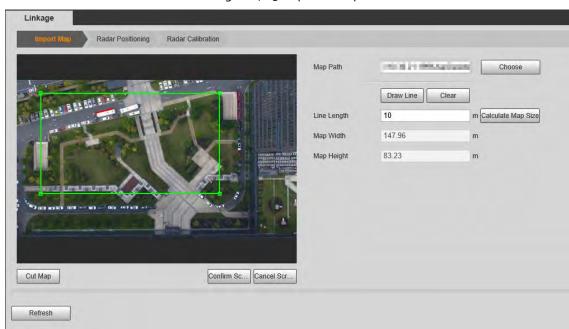

- <u>Step 3</u> Crop the map according to the detection range of the radar. Drag the box to select the range, and then click **Cut Map**.
- <u>Step 4</u> Click **Confirm Screen** to get the map with the range you need.

Click Cancel Screenshot to cancel the cropping.

- Step 5 Calculate the map size.
  - 1) Measure a distance in the actual detection area.
  - 2) On the web client, click **Draw Line** to draw the measured distance on the image.

- 3) Click and hold the left mouse button to start drawing, and then release the button to complete drawing.

  - Double-click the map to enter full screen display to draw the line more accurately.
  - Click **Clear** to clear the line you drew.
- 4) Enter the actual measured length of the line you drew in the Line Length input box and then click Calculate Map Size.
  - The system will automatically get the map width and height.
- 5) Click **Next**.

### Radar Positioning

<u>Step 1</u> Drag the end points of the yellow sector on the map to adjust the radar orientation.

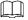

- When the dotted line points to the right horizontally, it is considered as o°. The degree increases clockwise, and you can also adjust degree value by clicking or entering a number.
- Double-click the map to enter full screen to position the radar more accurately.
   Figure 4-14 Radar positioning

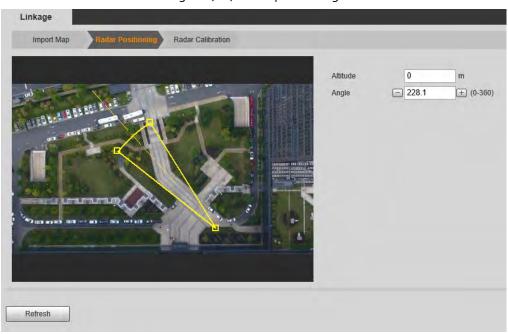

<u>Step 2</u> Enter installation height of the radar in **Altitude** box.

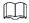

Enter height of the radar center (front side); otherwise the camera-radar linkage effect will be reduced.

Step 3 Click Next.

### (Optional) Radar Calibration

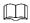

Radar calibration is only for Radar-PTZ Linkage, and you can skip this setting as needed.

<u>Step 1</u> Select a PTZ camera in **PTZ Camera List,** and then enter the username and password used to log in to the web interface of the camera.

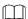

- You must log in to the PTZ camera before calibration. For details, see "4.1.2 PTZ Camera".
- If you need to link multiple cameras, click **PTZ Camera List** at the upper-left corner above the live image to switch to another camera, and then repeat the following steps.

Figure 4-15 Log in to the camera

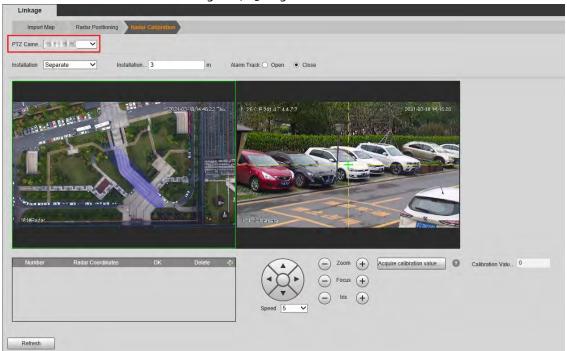

<u>Step 2</u> Enter the installation height of the camera.

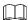

Enter the height of the lens; otherwise the camera-radar linkage effect will be reduced.

- Step 3 Select Close to turn off Alarm Track; otherwise you cannot calibrate the camera.
- <u>Step 4</u> Select installation methods from **Separate** and **Integrated**.
- <u>Step 5</u> Add radar coordinates to calibrate radar.

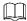

- Set coordinates 10 m—20 m away from the PTZ camera and make sure they are within the radar detection range.
- Two people are required: Person A is on the site, and Person B doing configurations on the Web. Keep A and B stay in contact.
- 1) Double-click the map to enter full screen, and then click 🗗 to add radar coordinates.
- A walks until a green track appears.
   After A stops, the track of A will disappear and turn into an orange static track point.
- 3) Aim to the feet of A and adjust the PTZ camera image to make sure the target takes up 1/2 of the image.
- 4) Click 🖬 to save the settings.

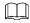

For separate installation, repeat the above steps to add the second set of radar coordinate. PTZ camera and the two sets of coordinates must not on the same straight line.

- 5) Select a target point (More than 10 m away from the camera is recommended) with the same height as the lens. Adjust monitoring image of the camera by using PTZ control icons to move the crosshair to the target point, and then click **Acquire** calibration value.
- 6) Enable Alarm Track on the interface, and then click Save.

## 4.1.4 Region Management

You can add different types of regions, draw alarm, pre-warning, or shield areas, set arming periods, filter objects in regions, and more.

<u>Step 1</u> Select **Setting > Radar Settings > Region**.

Figure 4-16 Region

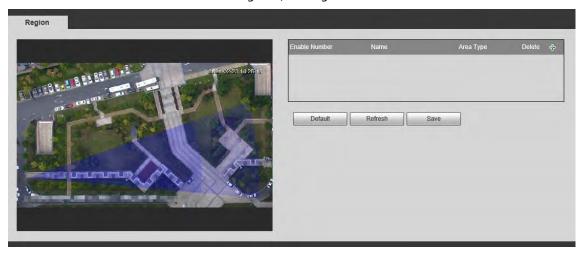

Step 2 Click to add regions. Regions are enabled by default.

<u>Step 3</u> Double-click the name under the **Name** column to modify the region name.

<u>Step 4</u> Select **Area Type** from **Intrusion** and **Tripwire**.

- Intrusion: When the target enters, leaves, or appears in the detection area, the system performs alarm linkages.
- Tripwire: When the target crosses tripwire from the defined motion direction, the system performs alarm linkages.

Step 5 Click **Draw Rule** to draw a line or an area within radar detection range.

Click the left mouse button to start drawing, and then click the right mouse button to end drawing.

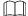

The area you draw can exceed the edges of the detection region.

Figure 4-17 Draw an area

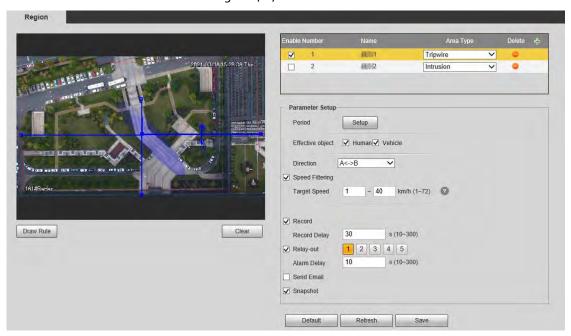

<u>Step 6</u> Click **Setup** to configure arming periods.

Figure 4-18 Set arming periods

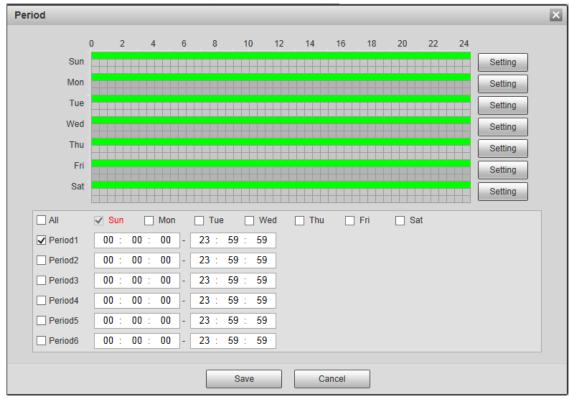

- 1) Set arming periods, and the alarm can only be triggered when it occurs during the defined period. The time period in green on the timeline is armed.
  - ♦ Method one: Click **Setting** of the day you want to set. Directly press and drag the left mouse button on the timeline.
  - ♦ Method two: Click **Setting** of the day you want to set. Select the check box in front of the time period to enable it. Enter start time and end time of that time period.

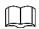

- Select **All** or the check box of any other day, and the set time period will apply to the selected days.
- You can set 6 time periods per day.
- 2) Click **Save**.

<u>Step 7</u> Configure other parameters as needed. For details, see Table 4-4. For alarm rules of different regions, see Table 4-5.

Table 4-4 Region management parameter descriptions

| Name             | Description                                                                                |
|------------------|--------------------------------------------------------------------------------------------|
| Effective Object | Select monitoring target to be monitored from <b>Human</b> and <b>Vehicle</b> .            |
| Direction        | Set the alarm direction for tripwire. A->B, B->A, and A<->B are available.                 |
|                  | Set alarm type for intrusion. Alarm, pre-warning, and shield are available.                |
| Alarm Type       | Priority: Shield > Alarm > Pre-warning. See "Table 4-5 Region alarm rule                   |
|                  | descriptions" for details.                                                                 |
|                  | Objects whose speeds are not within the specified target speed range will not              |
|                  | trigger alarms.                                                                            |
| Speed Filtering  |                                                                                            |
| Speed Filtering  | For 50 m and 120 m radars, the speed range must be within 1 to 40 km/h; for 240            |
|                  | m radar, the range must be within 1 to 72 km/h; for 300 m and 450 m radars, the            |
|                  | range must be within 1 to 80 km/h.                                                         |
|                  | By selecting <b>Record</b> , the system will record automatically when the alarm is        |
|                  | triggered.                                                                                 |
|                  |                                                                                            |
|                  | Before enabling this function, you need to configure record period in                      |
|                  | Setting > Storage > Schedule > Record. For details, see "4.4.1.1 Record                    |
| Record           | Schedule." In <b>Setting &gt; Storage &gt; Record Control</b> , select <b>Auto</b> for the |
|                  | Record Mode.                                                                               |
|                  | When the alarm track is enabled, the radar will control the camera to                      |
|                  | record, and the record rules of the camera are invalid. When the alarm                     |
|                  | track is disabled, the radar will not control the camera, and the camera                   |
|                  | will record under its own recording rules.                                                 |
|                  | The alarm record keeps running for the defined time (from 10 s to 300 s) after             |
| Record Delay     | the alarm is ended.                                                                        |
|                  | By selecting <b>Relay-out</b> , the corresponding alarm output device will be linked       |
|                  | through alarm output port when the alarm is triggered.                                     |
| Relay-out        |                                                                                            |
| ,                | Five alarm output ports. Only 50 m/120 m radar supports high power device                  |
|                  | control. No.5 is connected to the high power device.                                       |
|                  | The alarm keeps running for the defined time (from 10 s to 300 s) after the                |
| Alarm Delay      | alarm is ended.                                                                            |
|                  | By selecting <b>Send Email</b> , the system automatically sends email to the               |
| Cond.            | specified mailbox when the alarm is triggered. You can configure the mailbox               |
| Send Email       | in Setting > Network > SMTP (Email). For details, see " 4.2.5                              |
|                  | SMTP (Email)."                                                                             |

| Name     | Description                                                                          |
|----------|--------------------------------------------------------------------------------------|
| Snapshot | By selecting <b>Snapshot</b> , the system automatically captures images when the     |
|          | alarm is triggered. You can configure the snapshot taking period in <b>Setting</b> > |
|          | Storage > Schedule > Snapshot. For details, see "4.4.1.2 Snapshot Schedule."         |

Table 4-5 Region alarm rule descriptions

| Region           | Description                                                                      |
|------------------|----------------------------------------------------------------------------------|
|                  | Secondary priority. The target will be tracked when it enters the alarm          |
| Alarm area       | area.                                                                            |
| Aldillialed      | When targets appear both in the alarm area and pre-warning area, only            |
|                  | the target in alarm area will be tracked.                                        |
| Pre-warning area | Lowest priority. The target will be tracked when it enters the pre-warning area. |
|                  | Highest priority. The target will not be tracked, and its trace will not be      |
| Shield area      | displayed in the shield area.                                                    |
|                  | When objects that might cause misinformation such as trees occur in              |
|                  | shield area and alarm area at the same time, the alarm will not be               |
|                  | triggered.                                                                       |

Step 8 Click Save.

# 4.1.5 Protection Zone Management

You can set trajectory duration, select channels for radar, configure alarm track, and more. <u>Step 1</u> Select **Setting > Radar Settings > Protection Zone Management**.

Figure 4-19 50 m/120 m protection zone management

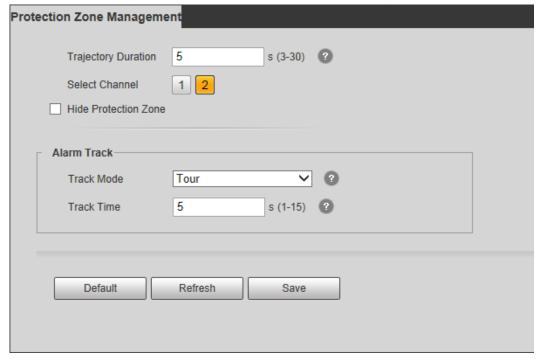

Figure 4-20 240 m protection zone management

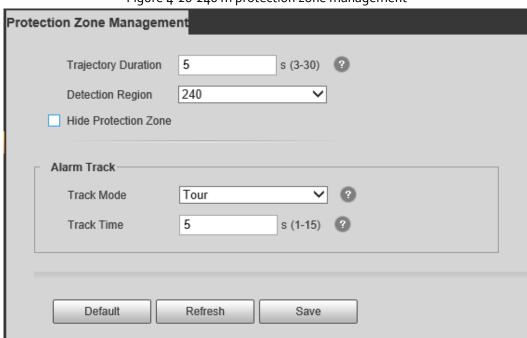

Figure 4-21 300 m/450 m protection zone management

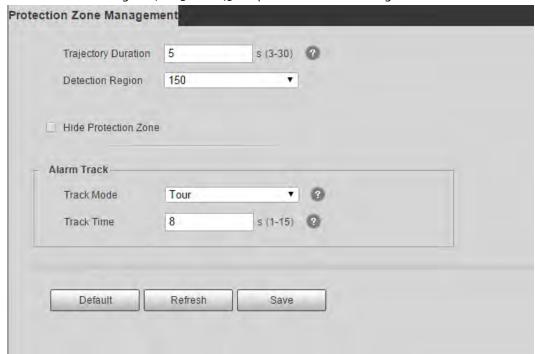

Step 2 Configure parameters as needed.

Table 4-6 Parameter descriptions of protection zone management

| Name           | Description                                                                    |
|----------------|--------------------------------------------------------------------------------|
| Trajectory     | Trainctony duration of targets, ranging from a site as s                       |
| Duration       | Trajectory duration of targets, ranging from 3 s to 30 s.                      |
| Select Channel | You can select different channels for radar to avoid co-channel interference.  |
|                | <ul> <li>Applicable to 50 m/120 m radar.</li> </ul>                            |
|                | Co-channel interference: In radar's protection zone, interference signals from |
|                | other devices in the same frequency band will cause the radar to give          |
|                | cluttering trajectory and misinformation more frequently.                      |

| Name             | Description                                                                 |
|------------------|-----------------------------------------------------------------------------|
|                  | Select the detection region according to actual application.                |
| Detection Region |                                                                             |
| Detection Region | <ul> <li>Applicable to 240 m/300 m/450 m radar.</li> </ul>                  |
|                  | The device will restart if the value is changed.                            |
| Hide Protection  | Salact the check hav to hide protection area                                |
| Zone             | Select the check box to hide protection area.                               |
|                  | Tour: The camera tracks all targets in the detection region in turn.        |
| Track Mode       | Distance Priority: The camera tracks the target nearest to the radar in the |
|                  | detection region.                                                           |
|                  | Time Priority: The camera tracks the target appearing earliest in the       |
|                  | detection region.                                                           |
| Track Time       | The maximum tracking time of each target, ranging from 1 s to 15 s.         |
|                  |                                                                             |
|                  | Track time is only for <b>Tour</b> track mode.                              |

Step 3 Click Save.

# 4.1.6 IVS Setup

You can select environment mode, set displaying scale of the tracked target, and radar structuring. Step 1 Select Setting > Radar Settings > IVS Setup.

Figure 4-22 IVS setup

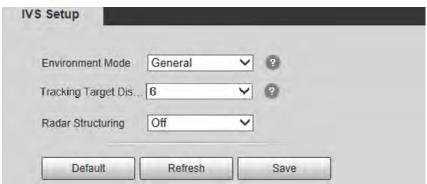

<u>Step 2</u> Configure parameters as needed. For details, see Table 4-7.

Table 4-7 IVS setup parameter descriptions

| Name              | Description                                                                        |
|-------------------|------------------------------------------------------------------------------------|
|                   | General: Apply to detection regions without shrubs, except large                   |
|                   | barriers such as cars.                                                             |
|                   | Shrub: Apply to detection regions with trees, shrubs, and other swaying            |
| Environment Mode  | objects that might cause misinformation.                                           |
| Environment wode  | Capacious: Apply to detection regions without trees, shrubs, or large              |
|                   | barriers.                                                                          |
|                   |                                                                                    |
|                   | 240 m/300 m/450 m radar do not support environment mode.                           |
| Tracking Target   | Display the tracking target by setting a specific value from 1 to 6. The bigger    |
| Display           | the value is, the larger the target is in the linkage image.                       |
| Radar Structuring | By enabling <b>Radar Structuring</b> , the tracking distance, angle, moving speed, |
|                   | and type of the tracked target will be displayed on live view interface.           |

# 4.2 Network

This chapter introduces network configuration.

## 4.2.1 TCP/IP

You can configure IP address, DNS (Domain Name System) server of the radar to make sure that it can be mutually connected to other devices in the networking.

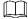

- Confirm the radar has connected to network correctly before setting network parameters.
- Allocate IP address of the same network segment if there is no router in the network.
- Set corresponding gateway and subnet mask if there is a router in the network.

Step 1 Select Setting > Network > TCP/IP.

The TCP/IP interface is displayed. See Figure 4-23.

Figure 4-23 TCP/IP

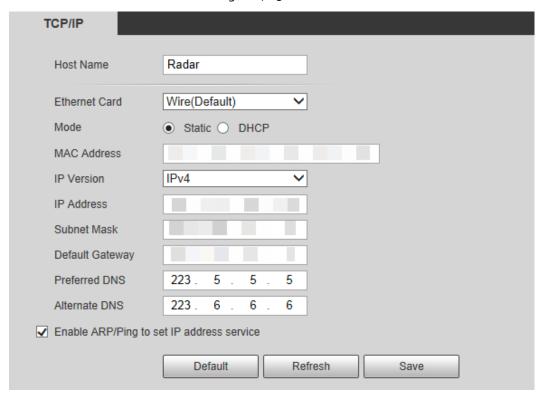

Step 2 Configure parameters. See Table 4-8.

Table 4-8 TCP/IP parameter descriptions

| Parameter     | Description                                                                            |
|---------------|----------------------------------------------------------------------------------------|
| Host Name     | Enter host name, 15 characters at most.                                                |
| Ethernet Card | Select the Ethernet card that needs to be configured. The default one is <b>Wire</b> . |
|               | You can change the default Ethernet card if there is more than one card. Restart       |
|               | radar to activate the new settings once you modify the default settings.               |

| Parameter                                        | Description                                                                                                    |
|--------------------------------------------------|----------------------------------------------------------------------------------------------------|
| Mode                                             | <ul> <li>DHCP: The system acquires IP address automatically. You cannot set the IP address, subnet mask and default gateway.</li> <li>Static: You need to configure IP address, subnet mask and default gateway manually.</li> </ul>                                                                                                    |
| MAC Address                                      | Display the MAC address of radar.                                                                                                    |
| IP Version                                       | Select IP version from IPV4 and IPV6 and both versions can be accessed.                                                                                                    |
| IP Address                                       | Enter the IP address, subnet mask, and default gateway as needed when selecting <b>Static</b> mode.                                                                                                    |
| Subnet Mask                                      | IPV6 has no subnet mask.                                                                                                    |
| Default Gateway                                  | <ul> <li>The default gateway must be in the same network segment with the IP<br/>address.</li> </ul>                                                                                                    |
| Preferred DNS                                    | IP address of the preferred DNS.                                                                                                    |
| Alternate DNS                                    | IP address of the Alternate DNS.                                                                                                    |
| Enable ARP/Ping<br>to set IP address<br>service. | Select the check box, get the device MAC address, and then you can modify and configure the device IP address with ARP/ping command.  It is enabled by default. During restarting, you will have no more than 2 minutes to configure the device IP address by a ping packet with defined length, the server will be turned off in 2 minutes, or it will be turned off immediately after the IP address is successfully configured. If the service is not enabled, the IP |
|                                                  | address cannot be configured with ping packet.                                                                                                    |

Step 3 Click Save.

### A demonstration of configuring IP address with ARP/Ping

<u>Step 1</u> Keep the device that needs to be configured and the PC within the same LAN, and then get an IP address available.

Step 2 Get the physical address of the radar from its label.

Step 3 Open command editor on the PC and enter the following command. See Table 4-9.

Table 4-9 Command list

| Parameter      | Description                                                       |
|----------------|-------------------------------------------------------------------|
|                | Arp -s <ip address=""> <mac></mac></ip>                           |
|                | Ping -I 480 -t < IP Address >                                     |
| Windows syntax | Example:                                                          |
|                | Arp -s 192.168.0.125 11-40-8c-18-10-11                            |
|                | Ping -l 480 -t 192.168.0.125                                      |
|                | Arp -s <ip address=""> <mac></mac></ip>                           |
| UNIX/Linux/Mac | Ping -s 480 < IP Address >                                        |
| syntax         | Example:                                                          |
| Sylicax        | Arp -s 192.168.0.125 11-40-8c-18-10-11                            |
|                | Ping -s 480 192.168.0.125                                         |
|                | netsh i i show in                                                 |
|                | netsh -c "i i" add neighbors ldx <ip address=""> <mac></mac></ip> |
|                | ping -l 480 -t < IP Address >                                     |
| Win7 syntax    | Example:                                                          |
| VVIII/ Sylicax | netsh i i show in                                                 |
|                | netsh -c "i i" add neighbors 12 192.168.0.125                     |
|                | 11-40-8c-18-10-11                                                 |
|                | ping -l 480 -t 192.168.0.125                                      |

<u>Step 4</u> Power off and restart radar or restart the device by network.

<u>Step 5</u> Check the PC command line. If information such as "Reply from 192.168.0.125..." is displayed, the configuration has succeeded, and then you can close the command line.

<u>Step 6</u> Enter http://(IP address) in the browser address bar to log in.

### 4.2.2 Port

This section introduces configurations of the maximum number of users that can connect to the radar simultaneously and value of each port.

#### Step 1 Select **Setting > Network > Port**.

The **Port** interface is displayed. See Figure 4-24.

Figure 4-24 Port

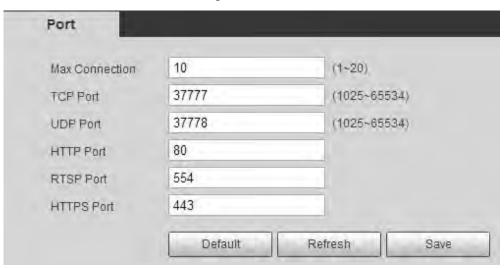

<u>Step 2</u> Configure port parameters. See Table 4-10.

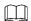

- The configuration of **Max Connection** takes effect immediately and others after the radar is restarted.
- 0–1024, 1900, 3800, 5000, 5050, 9999, 37776, 37780–37880, 39999, 42323 are occupied for specific uses.
- It is not recommended to use the default value of other ports during port configuration.

Table 4-10 Port parameter description

|            | Table 4-10 Port parameter description                                                                                                    |
|------------|----------------------------------------------------------------------------------------------------|
| Parameter  | Description                                                                                                    |
| Max        | The maximum number of users that can log in to the web interface simultaneously                                                                                                    |
| Connection | of the same radar. The value ranges from 1 to 20 and 10 is set by default.                                                                                                    |
| TCP Port   | Transmission control protocol port, the default value is 37777, and it can be                                                                                                    |
|            | modified as needed.                                                                                                    |
| UDP Port   | User datagram protocol port, the default value is 37778, and it can be modified as needed.                                                                                                    |
| HTTP Port  | Hypertext transfer protocol port, the default value is 80, and it can be modified as needed.                                                                                                    |
| RTSP Port  | <ul> <li>Real time streaming protocol port, leave it if the value is 554 by default. If you play live view with QuickTime, VLC or Blackberry smart phone, the following URL format is available.</li> <li>When the URL format requiring RTSP, you need to specify channel number and bit stream type in the URL, and also username and password if needed.</li> <li>When playing live view with Blackberry smart phone, you need to turn off the audio, and then set the codec mode to H.264B and resolution to CIF.</li> <li>URL format example:         <ul> <li>rtsp://username:password@ip:port/cam/realmonitor?channel=1&amp;subtype=0</li> </ul> </li> <li>Among that:         <ul> <li>Username: Your username, such as admin.</li> <li>Password: Your password, such as admin.</li> <li>IP: Your device IP, such as 192.168.1.122.</li> <li>Port: Leave it if the value is 554 by default.</li> <li>Channel: Channel number, which starts from 1. For example, if you are using channel 2, then the channel=2.</li> <li>Subtype: Bit stream type; o means main stream (subtype=0) and 1 means sub stream (subtype=1).</li> </ul> </li> <li>So, if you require the sub stream of channel 2 from a certain device, then the URL should be:         <ul> <li>rtsp://admin:admin@10.12.4.84:554/cam/realmonitor?channel=2&amp;subtype=1</li> <li>If user name and password are not needed, then the URL can be:             <ul> <li>rtsp://ip:port/cam/realmonitor?channel=1&amp;subtype=0</li> </ul> </li> </ul> </li> </ul> |
| HTTPs Port | HTTPs communication port, the default value is 443, and it can be modified as needed.                                                                                                    |

Step 3 Click Save.

## 4.2.3 PPPoE

Point-to-Point Protocol over Ethernet, it is one of the protocols that device uses to connect to the Internet. Get the PPPoE username and password from the Internet service provider, set network connection through PPPoE, and then the device will acquire a WAN dynamic IP address.

#### Step 1 Select Setting > Network > PPPoE.

The **PPPoE** interface is displayed. See Figure 4-25.

Figure 4-25 PPPoE

| PPPoE    |                      |
|----------|----------------------|
|          |                      |
| Enable   |                      |
| Username | none                 |
| Password |                      |
|          | Default Refresh Save |

<u>Step 2</u> Select **Enable,** and then enter username and password.

Step 3 Click Save.

## 4.2.4 DDNS

Properly configure DDNS, and then the domain name on the DNS server matches your IP address and the matching relation refreshes in real time. You can always visit your device with the same domain name no matter how much your device IP address changes.

Before making configurations, please check if your radar supports the DNS server.

- Third party server might collect your device information if DDNS is enabled.
- Register and log in to the DDNS website, and then you can view the information of all the connected devices in your account.

Step 1 Select **Setting > Network > DDNS**.

The **DDNS** interface is displayed. See Figure 4-26.

Figure 4-26 DDNS (1)

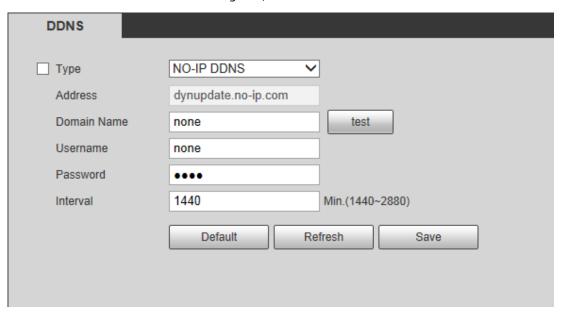

<u>Step 2</u> Select DDNS Type, and then configure the parameters as needed. See Table 4-11.

Table 4-11 DDNS parameter descriptions

| Parameter   | Description                                                                  |
|-------------|------------------------------------------------------------------------------|
|             | The name and web address of the DDNS service provider, see the matching      |
|             | relationship below:                                                          |
| Туре        | CN <sub>99</sub> DDNS                                                        |
|             | web address: www.3322.org                                                    |
|             | NO-IP DDNS                                                                   |
|             | web address: dynupdate.no-ip.com                                             |
| Address     | Dyndns DDNS                                                                  |
|             | web address: members.dyndns.org                                              |
| Domain Name | The domain name you registered on the DDNS website.                          |
| Username    | Enter the username and password you got from the DDNS service provide. You   |
| Password    | need to register an account (with username and password) on the DDNS service |
|             | provider's website.                                                          |
| Interval    | The update cycle of the connection between the radar and the server, and the |
|             | time is 10 min by default.                                                   |

#### Step 3 Click Save.

Open the browser on PC, enter the domain name at the address bar, and then press Enter, the log in interface is displayed.

# 4.2.5 SMTP (Email)

Configure email parameter and enable email linkage. The system sends email to the server of the receiver through SMPT server when alarm or abnormity is triggered. The receiver can receive the email after logging in to the server.

Step 1 Select Setting > Network > SMTP (Email).

The **SMTP (Email)** interface is displayed. See Figure 4-27.

Figure 4-27 SMTP (Email)

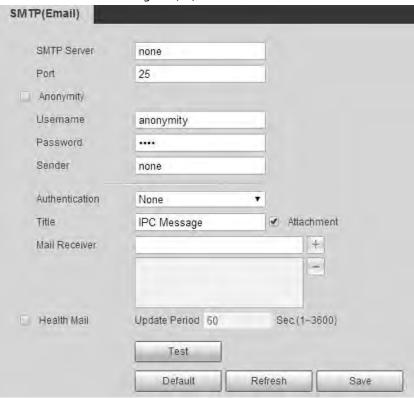

<u>Step 2</u> Configure parameters. See Table 4-12.

Table 4-12 SMTP (Email) parameter descriptions

| Parameter                   | Description                                                                                                    |                                                                                                    |
|-----------------------------|----------------------------------------------------------------------------------------------------|----------------------------------------------------------------------------------------------------|
| SMTP Server                 | IP address of SMTP server that sends                                                                                                    |                                                                                                    |
|                             | emails.                                                                                                    |                                                                                                    |
| Port                        | Port number of the SMTP server that                                                                                                    | For the detailed configuration, see                                                                        |
| 1010                        | sends emails. The default value is 25.                                                                                                    | <b>.</b>                                                                                                   |
| Username                    | Sender's email username.                                                                                                    | Table 4-13.                                                                                                |
| Password                    | Sender's email password.                                                                                                    |                                                                                                    |
|                             | By enabling this function, the sender's info                                                                                                    | rmation is not displayed in the email.                                                                     |
| Anonymity                   | You can auto log in anonymously, and do not need to enter the username,                                                                                                    |                                                                                                    |
|                             | password and the sender information.                                                                                                    |                                                                                                    |
| Sender                      | Sender's email address.                                                                                                    |                                                                                                    |
|                             | Select <b>Authentication</b> from None, SSL and TLS. TLS is set by default.                                                                                                    |                                                                                                    |
| Authentication              |                                                                                                    |                                                                                                    |
|                             | For the detailed configuration, see Table 4-                                                                                                    | 13.                                                                                                    |
| Title                       | Enter no more than 60 characters in Chinese, English, and Arabic numerals.                                                                                                    |                                                                                                    |
| Title                       | Enter no more than 60 characters in Chines                                                                                                    | e, English, and Arabic numerals.                                                                           |
| Attachment                  | Enter no more than 60 characters in Chines Select the check box to support attachmen                                                                                                    | , , ,                                                                                                    |
|                             |                                                                                                    | t in the email.                                                                                            |
| Attachment                  | Select the check box to support attachmen                                                                                                    | t in the email.<br>ses at most.                                                                            |
| Attachment                  | Select the check box to support attachmen<br>Receiver's email address. Support 3 address                                                                                                    | t in the email. ses at most. connection is successfully configured.                                        |
| Attachment<br>Mail Receiver | Select the check box to support attachmen<br>Receiver's email address. Support 3 address<br>The system sends test mails to check if the                                                              | t in the email. ses at most. connection is successfully configured.                                        |
| Attachment<br>Mail Receiver | Select the check box to support attachmen<br>Receiver's email address. Support 3 address<br>The system sends test mails to check if the<br>Select <b>Health Mail</b> , configure the <b>Update F</b> | t in the email. ses at most. connection is successfully configured. Period, and then the system sends test |

For the configuration of major mailboxes, see Table 4-13.

Table 4-13 Major mailbox configuration

| Mailbox | SMTP Server   | Authentication | Port        | Description                                                                                                    |
|---------|---------------|----------------|-------------|----------------------------------------------------------------------------------------------------|
| QQ      | smtp.qq.com   | SSL            | 465         | <ul> <li>The authentication type cannot be None.</li> <li>You need to enable SMTP service in your mailbox.</li> <li>The authentication code is required as password; either the QQ password or email password is not applicable.</li> <li>Authentication code, the code you receive when enabling SMTP service.</li> </ul> |
|         |               | TLS            | 587         |                                                                                                    |
| 163     | smtp.163.com  | SSL            | 465/9<br>94 | You need to enable SMTP service in your mailbox.                                                                                                    |
|         |               | TLS            | 25          | <ul> <li>The authentication code is required<br/>as password; the email password is<br/>not applicable.</li> </ul>                                                                                                    |
|         |               | none           | 25          | Authentication code, the code you receive when enabling SMTP service.                                                                                                    |
| Cina    | smtp.sina.com | SSL            | 465         | You need to enable SMTP service in your                                                                                                    |
| Sina    |               | none           | 25          | mailbox.                                                                                                    |
| 126     | smtp.126.com  | none           | 25          | You need to enable SMTP service in your mailbox.                                                                                                    |

Step 3 Click Save.

# 4.2.6 UPnP

Universal Plug and Play, a protocol that establishes mapping relation between intranet and Internet. This function enables you to access intranet device through Internet. Internal port is radar's port and external port is router's port. You can access the radar with external port. When UPnP is not needed, you need to disable UPnP function so that other functions can be used normally.

Enable UPnP if radar supports UPnP protocol. In Windows XP or Windows Vista system, if UPnP is enabled, the device can automatically find it in the Network Neighborhood of Windows.

Refer to the following steps to install UPnP network service in the Windows system.

- <u>Step 1</u> Open control panel, and select **Add or Remove Programs**.
- <u>Step 2</u> Click **Add/Remove Windows Components**.
- <u>Step 3</u> Select the **Network Services** in the **Windows Components Wizard**, and then click **Details**.
- <u>Step 4</u> Select Internet gateway device discovery and control client, and UPnP user interface, and then click **OK** to begin installation.

For UPnP configuration on radar web interface, see following steps.

Step 1 Select **Setting > Network > UPnP**.

The **UPnP** interface is displayed. See Figure 4-28.

Figure 4-28 UPnP

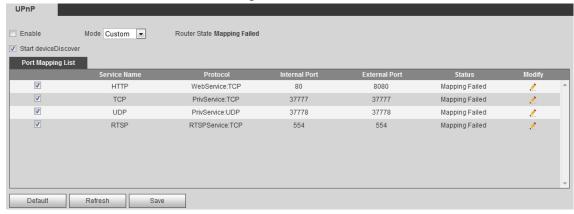

<u>Step 2</u> Select **Enable** to enable UPnP function, and there are two mapping modes: Custom and Default.

- Select **Custom**, and then you can modify external port as needed.
- Select **Default**, and then the system finishes mapping with available port automatically. You cannot modify mapping relation.

Step 3 Select Start Device Discover as needed.

Step 4 Click **Save** to make the configurations valid.

# 4.2.7 SNMP

Simple Network Management Protocol, which can be used to enable software such as MIB Builder and MG-SOFT MIB Browser to connect to the radar and manage and monitor your device.

 $\square$ 

- Install SNMP monitoring and managing tools such as MIB Builder and MG-SOFT MIB Browser.
- Contact technical support for the MIB file that matches the current version.

Step 1 Select **Setting > Network > SNMP**.

The **SNMP** interface is displayed, see Figure 4-29 and Figure 4-30.

Figure 4-29 SNMP (1)

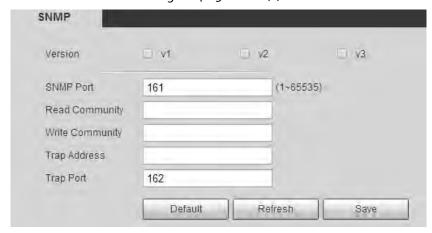

Figure 4-30 SNMP (2)

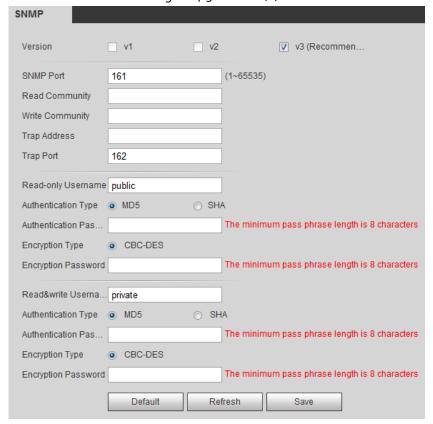

#### Step 2 Select SNMP version to enable SNMP.

In the **Trap Address**, enter the IP address of the PC that has MIB Builder and MG-SOFT MIB Browser installed, and leave other parameters as the default.

Table 4-14 SNMP parameter descriptions

| Parameter                       | Description                                                                                                    |
|---------------------------------|----------------------------------------------------------------------------------------------------|
| Version                         | <ul> <li>Select the check box of the version you need, and the system can process information of corresponding version.</li> <li>Select V1, and the system can only process information of V1 version.</li> <li>Select V2, and the system can only process information of V2 version.</li> <li>Select V3, and then V1 and V2 become unavailable. You can configure username, password and authentication type, which are needed to access radar from the server.</li> <li>Using V1 and V2 might cause data leakage, and V3 is recommended.</li> </ul> |
| SNMP Port                       | The listening port of the software agent in the radar.                                                                                                    |
| Read Community, Write Community | The read and write community strings that the software agent supports.  You can enter number, letter, underline and dash to form the name.                                                                                                    |
|                                 |                                                                                                    |
| Trap Address                    | The target address of the trap information sent by the software agent of the radar.                                                                                                    |
| Trap Port                       | The target port of the trap information sent by the software agent of the radar.                                                                                                    |

| Parameter             | Description                                                   |
|-----------------------|---------------------------------------------------------------|
|                       | The name is <b>public</b> by default.                         |
| Read-only Username    |                                                               |
|                       | You can enter number, letter, and underline to form the name. |
|                       | The name is <b>private</b> by default.                        |
| Read & write Username |                                                               |
|                       | You can enter number, letter, and underline to form the name. |
| Authentication Type   | You can select from MD5 and SHA. The default type is MD5.     |
| Authentication        | It should be no less than 8 digits.                           |
| Password              | it should be no less than o digits.                           |
| Encryption Type       | The default is CBC-DES.                                       |
| Encryption Password   | It should be no less than 8 digits.                           |

#### Step 3 Click Save.

Step 4 View radar information.

- 1) Run MIB Builder and MG-SOFT MIB Browser.
- 1) Compile the two MIB files with MIB Builder.
- 2) Load the generated modules with MG-SOFT MIB Browser.
- 3) Enter the IP address of the device you need to manage in the MG-SOFT MIB Browser, and then select version to search.
- 4) Unfold all the tree lists displayed in the MG-SOFT MIB Browser, and then you can view the configuration information such as video channel and software version.

Use PC with Windows operating system and disable SNMP Trap service. The MG-SOFT MIB Browser will display prompt when alarm is triggered.

## 4.2.8 Bonjour

Bonjour, known as zero-configuration networking, can automatically discover the PC, device and service on the IP network. With Bonjour, the radar can discover each other automatically without entering IP address or configuring DNS server.

After Bonjour function is enabled, your device will be automatically detected in the operating system and client which support Bonjour. When the radar is automatically detected by Bonjour, it will display the server name which is configured by the user.

#### Step 1 Select Setting > Network > Bonjour.

The **Bonjour** interface is displayed. See Figure 4-31.

Figure 4-31 Bonjour

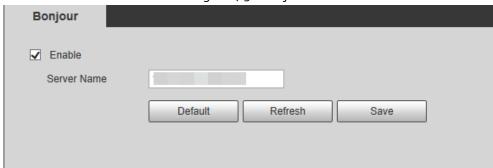

<u>Step 2</u> Select **Enable**, and then configure server name.

Step 3 Click Save.

In the operating system and clients that support Bonjour, follow steps below to visit the radar web interface with Safari browser.

Step 1 Click **Show all bookmarks** in Safari.

<u>Step 2</u> Enable Bonjour, and then, in your LAN, all the radars which enable Bonjour are displayed.

Step 3 Click the radar to visit the corresponding web interface.

## 4.2.9 Multicast

When multiple users are watching the live video simultaneously through network, it might fail due to limited bandwidth. The problem can be solved by setting a multicast IP for the radar and adopting the multicast protocol.

Step 1 Select Setting > Network > Multicast.

The RTP interface is displayed. See Figure 4-32.

Figure 4-32 RTP

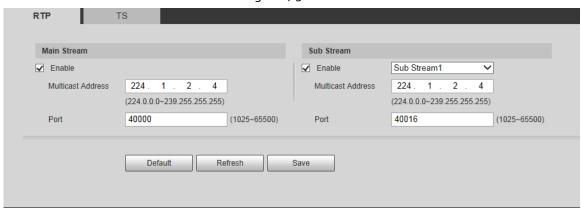

<u>Step 2</u> Select **Enable** to enable main stream or sub stream multicast, and select the sub stream from the drop-down list if you enable sub stream multicast.

Step 3 Enter multicast address and port number. For detailed description, see Table 4-15.

Table 4-15 Multicast parameter descriptions

| Parameter          | Description                                                            |
|--------------------|------------------------------------------------------------------------|
| NA distant Address | The multicast IP address of main stream and sub stream is 224.1.2.4 by |
| Multicast Address  | default, and the range is 224.0.0.0–239.255.255.255.                   |
| Port               | Set the multicast port of corresponding stream.                        |
|                    | Main Stream: 40000; Sub Stream1: 40016; Sub Stream2: 40032. All the    |
|                    | range is 1025–65500.                                                   |

Step 4 Click Save.

The multicast configuration of TS is similar to RTP, and you can refer to the previous steps.

# 4.2.10 802.1x

802.1x (port based network access control protocol) supports manual selection of authentication method. Device can be connected to LAN after passing 802.1 x authentications. It well supports authentication, charging, safety and management requirement of network.

Step 1 Select Setting > Network > 802.1x.

The **802.1x** interface is displayed. See Figure 4-33.

Figure 4-33 802.1x

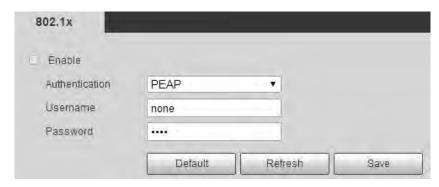

Step 2 Select **Enable** to enable 802.1x.

Step 3 Configure parameters. See Table 4-16.

Table 4-16 802.1x parameter descriptions

| Parameter      | Description                                        |
|----------------|----------------------------------------------------|
| Authentication | PEAP (protected EAP protocol).                     |
| Username       | The username that was authenticated on the server. |
| Password       | Corresponding password.                            |

Step 4 Click Save.

## 4.2.11 QoS

You can solve problems such as network delay and congestion with this QoS (Quality of Service). It helps to assure bandwidth, and reduce transmission delay, packet loss rate, and delay jitter to improve service quality.

For DSCP (Differentiated Services Code Point), it has 64 degrees (o–63) of priority for packets; o is the lowest and 63 is the highest. It can select different queues and the bandwidth of each queue according to the priority. When the network is congested, bandwidth of different queues will be discarded with different ratios so as to guarantee service quality.

#### Step 1 Select **Setting > Network > QoS**.

The **QoS** interface is displayed. See Figure 4-34.

Figure 4-34 QoS

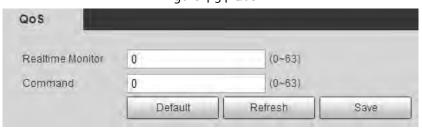

<u>Step 2</u> Configure parameters. See Table 4-17.

Table 4-17 QoS parameter descriptions

| Parameter | Description                                                                       |
|-----------|-----------------------------------------------------------------------------------|
| Realtime  | Configure the priority of the data packets that used for network monitoring. o    |
| Monitor   | is the lowest and 63 is the highest.                                              |
| Command   | Configure the priority of the data packets that used for configuration or search. |
|           | o is the lowest and 63 is the highest.                                            |

### 4.2.12 Access Platform

### 4.2.12.1 P2P

P<sub>2</sub>P (peer-to-peer) is a private network traversal technology which enables user to manage devices easily without requiring DDNS, port mapping or transit server.

Scan the QR code with your smartphone, and then you can add and manage devices on your mobile client.

#### Step 1 Select Setting > Network > Access Platform > P2P.

The P2P interface is displayed. See Figure 4-35.

Figure 4-35 P2P

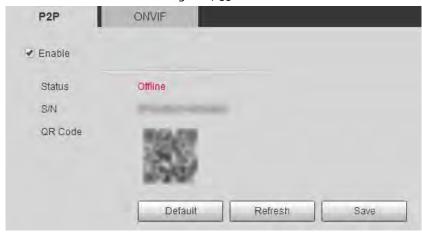

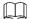

P<sub>2</sub>P is enabled by default. When P<sub>2</sub>P is enabled, the radar will be connected to the network, and the status is displayed as online. We might collect the information including IP address, MAC address, device name, device SN and so on. The information collected is for remote accessing only. Clear **Enable** check box if you do not agree with our information collection.

<u>Step 2</u> Log in to mobile phone client, and then tap the cross icon at the upper-right corner of the app on the **Devic**e interface.

Step 3 Scan the QR code on the P2P interface.

<u>Step 4</u> Follow on-screen instructions to finish the configurations.

#### 4.2.12.2 ONVIF

The ONVIF (Open Network Video Interface Forum) allows the network video products (including video recording device and other recording devices) from different manufacturers to mutually communicate with each other.

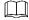

ONVIF is on by default.

<u>Step 1</u> Select **Setting > Network > Access Platform > ONVIF**.

The **ONVIF** interface is displayed. See Figure 4-36.

Figure 4-36 ONVIF

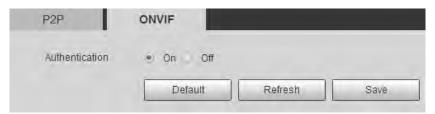

Step 2 Select On.

Step 3 Click Save.

# 4.3 Event Management

You can enable external and abnormality alarms, and configure linked actions such as recording, capturing, and sending email, and so on.

# 4.3.1 Alarm

You can set the linkage actions when alarm events are triggered.

Step 1 Select **Setting > Event > Alarm**.

The **Alarm** interface is displayed. See Figure 4-37.

Figure 4-37 Alarm linkage

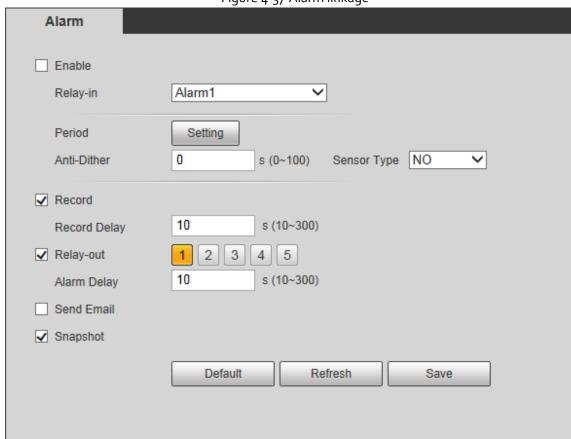

<u>Step 2</u> Select **Enable** check box to enable the alarm linkage, and configure parameters as needed.

- Configure arming period.
- 1) Click Setting.

The **Period** interface is displayed. See Figure 4-38.

Figure 4-38 Set arm period Period 14 16 Sun Setting Mon Setting Tue Wed Thu Setting Fri Setting Sat Setting ☐ All Wed ✓ Period1 00 00 00 23 59 59 Period2 00 00 00 23 59 59 Period3 00 00 00 59 Period4 00 00 00 23 59 59 Period5 00 00 00 23 Period6 00 00 23 59 00 59

Set arming periods, and the alarm can only be triggered when it occurs during the 2) defined period. The time period in green on the timeline is armed.

Save

♦ Method one: Click **Setting** of the day you want to set. Directly press and drag the left mouse button on the timeline.

Cancel

♦ Method two: Click **Setting** of the day you want to set. Select the check box in front of the time period to enable it. Enter start time and end time of that time period.

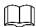

- Select All or the check box of any other day, and the set time period will apply to the selected days.
- You can set 6 time periods per day.
- Click Save to return to the Alarm interface. Set other parameters. For details, see Table 4-18.

Table 4-18 Alarm linkage parameter descriptions

| Parameter   | Description                                                                      |
|-------------|----------------------------------------------------------------------------------|
| Enable      | Select <b>Enable</b> check box to enable alarm linkage.                          |
| Relay-in    | Select alarm input.                                                              |
| Anti-Dither | The system records only one motion detection event within the defined time (from |
|             | o s to 100 s).                                                                   |
| Sensor Type | Two options: NO (Normally Open) and NC (Normally Closed). Switch from NO to      |
|             | NC means enabling alarm. Switch from NC to NO means disabling alarm.             |

| Parameter    | Description                                                                                       |
|--------------|---------------------------------------------------------------------------------------------------|
| Record       | By selecting <b>Record</b> , the system will record automatically when the alarm is               |
|              | triggered.                                                                                        |
|              |                                                                                                   |
| Record       | Before enabling this function, you need to configure record period in <b>Setting</b> >            |
|              | Storage > Schedule > Record. For details, see "4.4.1.1 Record Schedule." In                       |
|              | <b>Setting &gt; Storage &gt; Record Control</b> , select <b>Auto</b> for the <b>Record Mode</b> . |
| Record Delay | The alarm record keeps running for the defined time (from 10 s to 300 s) after the                |
| Record Delay | alarm is ended.                                                                                   |
| Relay-out    | By selecting <b>Relay-out</b> , the corresponding alarm output device will be linked              |
| Kelay-oot    | through alarm output port when the alarm is triggered.                                            |
| Alarm Delay  | The alarm keeps running for the defined time (from 10 s to 300 s) after the alarm is              |
| Additibelay  | ended.                                                                                            |
| Send Email   | By selecting <b>Send Email</b> , the system automatically sends email to the specified            |
|              | mailbox when the alarm is triggered. You can configure the mailbox in <b>Setting</b> >            |
|              | Network > SMTP (Email). For details, see " 4.2.7 SNMP."                                           |
|              | By selecting <b>Snapshot</b> , the system automatically captures images when the alarm            |
|              | is triggered.                                                                                     |
| Snapshot     |                                                                                                   |
|              | Before enabling this function, you need to configure record period in <b>Setting</b> >            |
|              | Storage > Schedule > Snapshot. For tetails, see "4.4.1.2 Snapshot Schedule."                      |

Step 3 Click Save.

# 4.3.2 Abnormality

You can set the linkage actions when abnormal events are triggered covering SD card, network, illegal access, and scene changing.

## 4.3.2.1 SD Card

When any abnormality happens to the SD card, the alarm will be triggered.

Step 1 Select Setting > Event > Abnormality > SD Card.

The **SD Card** interface is displayed. See Figure 4-39.

Figure 4-39 SD card

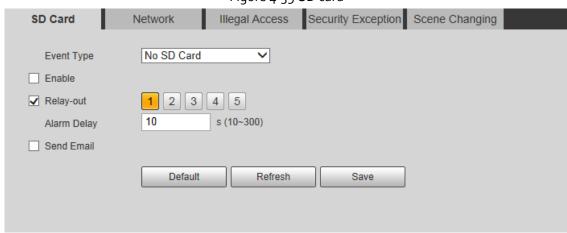

<u>Step 2</u> Configure parameters as needed. For details, see Table 4-19.

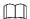

#### For other parameter descriptions, see Table 4-18.

Table 4-19 SD card parameter descriptions

| Parameter         | Description                                                                                 |
|-------------------|---------------------------------------------------------------------------------------------|
| Event Type        | Select SD card abnormality from no SD card, SD card error, and capacity warning.            |
| Enable            | Select <b>Enable</b> check box to enable SD card abnormality detection.                     |
| Capacity<br>Limit | This parameter is available when <b>Capacity Warning</b> is selected in <b>Event Type</b> . |
|                   | Configure the free space percentage, and if the free space in the SD card is lower          |
|                   | than the defined percentage, the alarm is triggered.                                        |

Step 3 Click Save.

### 4.3.2.2 Network

When any abnormality happens to the network, the alarm will be triggered.

<u>Step 1</u> Select **Setting > Event > Abnormality > Network**.

The **Network** interface is displayed. See Figure 4-40.

Figure 4-40 Network

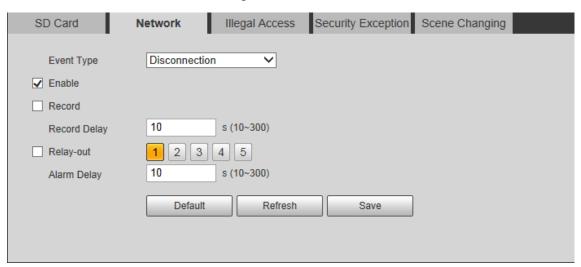

Step 2 Configure parameters. See Table 4-20.

Щ

For other parameter descriptions, see Table 4-18.

Table 4-20 Network parameter description

| Parameter  | Description                                                                     |
|------------|---------------------------------------------------------------------------------|
| Event Type | Select network abnormality from disconnection and IP conflict.                  |
| Enable     | Select <b>Enable</b> check box to enable to network card abnormality detection. |

Step 3 Click Save.

# 4.3.2.3 Illegal Access

When the entering times of wrong password have exceeded the defined times, the alarm is triggered.

<u>Step 1</u> Select **Setting > Event > Abnormality > Illegal Access**.

The Illegal Access interface is displayed. See Figure 4-41.

Figure 4-41 Illegal access

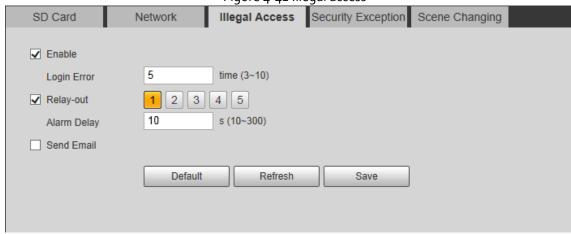

<u>Step 2</u> Configure parameters as needed. For details, see Table 4-21.

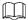

For other parameter descriptions, see Table 4-18.

Table 4-21 Illegal access parameter descriptions

| Parameter   | Description                                                                       |
|-------------|-----------------------------------------------------------------------------------|
| Enable      | Select <b>Enable</b> check box to enable to network card abnormality detection.   |
|             | The number of times that the login password is allowed to be incorrectly entered. |
| Login Error | When the password has been incorrectly entered for more than the defined times,   |
|             | the account is locked.                                                            |

Step 3 Click Save.

## 4.3.2.4 Security Exception

When any event that will influence radar's security happens, the alarm will be triggered.

<u>Step 1</u> Select **Setting > Event > Abnormality**.

The **Security Exception** interface is displayed. See Figure 4-42.

Figure 4-42 Security exception

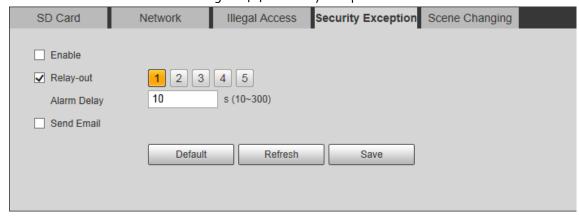

Step 2 Configure parameters as needed.

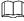

For other parameter descriptions, see Table 4-18.

Step 3 Click Save.

### 4.3.2.5 Scene Changing

When scene changing happens, the alarm will be triggered. See conditions below.

- The vertical detection range of the radar is covered for more than 50%.
- The radar is rotated for more than 30°. But in open areas, 30° rotation of the radar might not trigger the alarm.

Step 1 Select Setting > Event > Abnormality > Scene Changing.

The **Scene Changing** interface is displayed. See Figure 4-43.

Figure 4-43 Scene changing

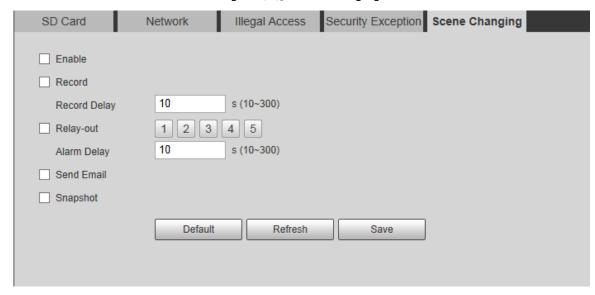

<u>Step 2</u> Select **Enable** check box to enable scene changing alarm, and then configure other parameters as needed. For details, see Table 4-18.

Step 3 Click Save.

# 4.4 Storage

This chapter introduces configurations of schedules for records, snapshots, and holiday, storage methods, and record control.

# 4.4.1 Schedule

You can configure schedules of records, snapshots, and holidays.

Before configuring schedule, set **Record Mode** as **Auto** in **Setting > Storage > Record Control**. If you select **Off**, the system will not record video or take snapshot as scheduled.

### 4.4.1.1 Record Schedule

The system starts or stops video recording as scheduled.

<u>Step 1</u> Select **Setting > Storage > Schedule > Record**.

The record schedule interface is displayed. See Figure 4-44.

Figure 4-44 Record schedule

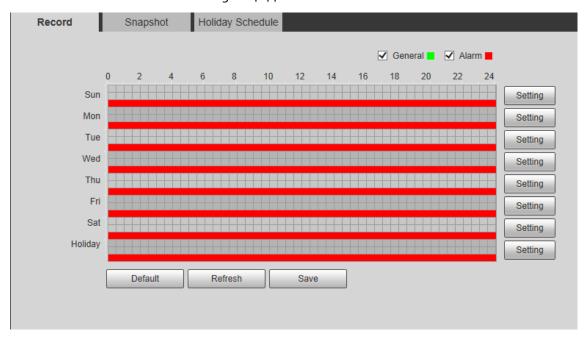

#### Step 2 Set a record plan.

- Method one: Select a record type, such as Alarm, and then press and drag the left mouse button to draw the time period for alarm record on the timeline.
- Method two: Enter an actual time period.
  - Click Setting of the day you want to set.
     The Setting interface is displayed. See Figure 4-45.
     Figure 4-45 Set schedule

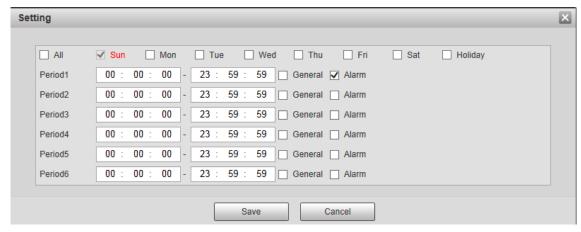

2) Enter start time and end time of the time period, and select record type from **General** and **Alarm**.

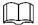

- Select **All** or the check box of any other day, and the set time period will apply to the selected days.
- You can set 6 time periods per day.
- 3) Click **Save** to return to the **Record** interface.

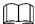

Each color matches with a different record schedule.

- Green: **General** video record. The system records continuously within the set period.
- Red: **Alarm** video record. The system records when the alarm event happens within the set period.

Step 3 Click Save.

## 4.4.1.2 Snapshot Schedule

The system starts or stops taking snapshot as scheduled.

Step 1 Select Setting > Storage > Schedule > Snapshot.

The snapshot schedule interface is displayed. See Figure 4-46.

Figure 4-46 Snapshot schedule

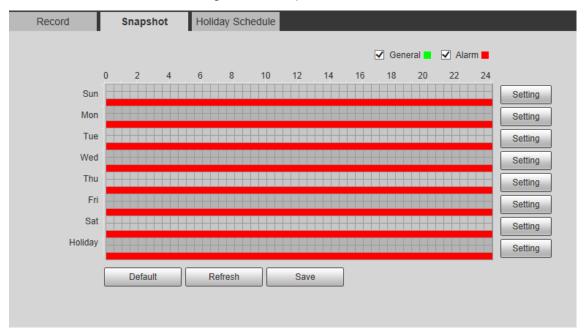

<u>Step 2</u> Configure time periods. For details, see previous record schedule settings.

Step 3 Click Save.

# 4.4.1.3 Holiday Schedule

Set certain days as holiday, and when the **Record** or **Snapshot** is selected in the holiday schedule, the system takes snapshot or records as holiday schedule defined.

Step 1 Select Setting > Storage > Schedule > Holiday Schedule.

The Holiday Schedule interface is displayed. See Figure 4-47.

Figure 4-47 Holiday schedule

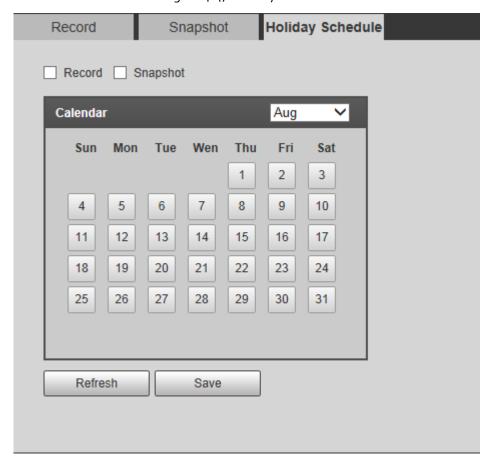

- <u>Step 2</u> Select the days to be set as holiday as needed. The selected days has yellow background.
- <u>Step 3</u> Select from **Record** and **Snapshot**, and then click **Save**.
- <u>Step 4</u> On **Record** or **Snapshot** interface, click **Setting** behind **Holiday**, and then you can set detection type and detection period. For details, see "4.4.1.1 Record Schedule."
- <u>Step 5</u> Click **Save**. Record and snapshot will be taken according to the set holiday schedule for the selected days.

# 4.4.2 Destination

This section introduces the configurations of storage paths for the records and snapshots.

#### 4.4.2.1 Path

You can select storage paths from **Local**, **FTP**, or **NAS** for the records and snapshots.

Step 1 Select Setting > Storage > Destination > Path.

The **Path** interface is displayed. See Figure 4-48.

Figure 4-48 Path

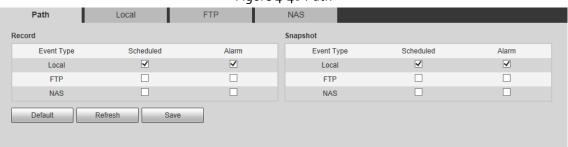

<u>Step 2</u> Select the storage path for the records and snapshots of different event types as needed. For detailed parameter descriptions, see Table 4-22.

Table 4-22 Path parameter descriptions

| Parameter  | Description                                                                             |
|------------|-----------------------------------------------------------------------------------------|
| Event Type | Select from <b>Scheduled</b> and <b>Alarm</b> . It matches with the record types on the |
|            | schedule interface.                                                                     |
| Local      | Save in the internal SD card.                                                           |
| FTP        | Save in the FTP server.                                                                 |
| NAS        | Save in the NAS (network Attached Storage).                                             |

Step 3 Click Save.

### 4.4.2.2 Local

Display the internal SD card information. You can set it as read only or read & write; you can also hot swap or refresh it.

Select **Setting > Storage > Destination > Local**, and then the **Local** interface is displayed. See Figure 4-49.

- Click **Read Only**, and then the SD card is set to read only.
- Click **Read & Write**, and then the SD card is set to read & write.
- Click **Hot Swap** to realize hot swap upon the SD card.
- Click Refresh, and then you can format the SD card.

Figure 4-49 Local

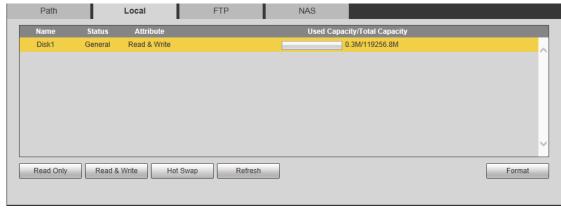

#### 4.4.2.3 FTP

When the network fails or is disconnected, you can save all the files to the internal SD card for emergency.

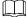

FTP function can be enabled only when the storage path is selected as FTP.

<u>Step 1</u> Select **Setting > Storage > Destination > FTP**.

The FTP interface is displayed. See Figure 4-50.

Figure 4-50 FTP

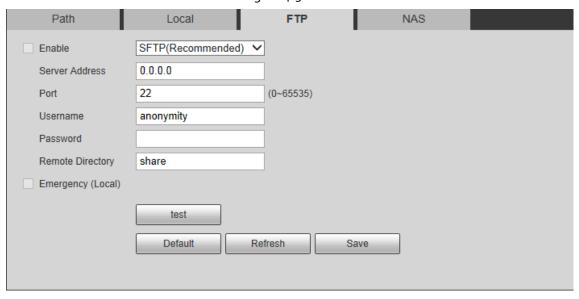

<u>Step 2</u> Select **Enable** check box to enable the FTP function.

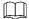

**SFTP** is recommended to enhance network security.

<u>Step 3</u> Configure FTP parameters. See Table 4-23.

Table 4-23 FTP parameter descriptions

| Parameter         | Description                                                                |
|-------------------|----------------------------------------------------------------------------|
| Server Address    | The IP address of the FTP server.                                          |
| Port              | The port number of the FTP server.                                         |
| Username          | The username to log in to the FTP server.                                  |
| Password          | The password to log in to the FTP server.                                  |
| Remote Directory  | The destination path in the FTP server.                                    |
| Emergency (Local) | Select Emergency (Local), and when the FTP server fails, all the files are |
|                   | saved to the internal SD card.                                             |

Step 4 Click **Test** to test if FTP server can be connected to radar.

Step 5 Click Save.

# 4.4.2.4 NAS

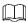

NAS function can be enabled only when the storage path is selected as NAS.

Step 1 Select Setting > Storage > Destination > NAS.

The NAS interface is displayed. See Figure 4-51.

Figure 4-51 NAS

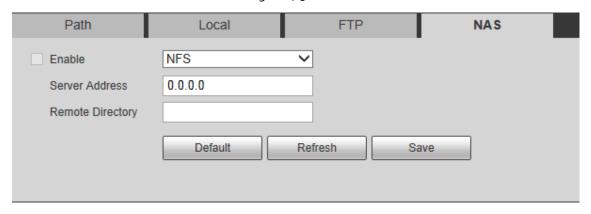

<u>Step 2</u> Configure NAS parameters. See Table 4-24.

Table 4-24 NAS parameter descriptions

| Parameter      | Description                                                             |
|----------------|-------------------------------------------------------------------------|
|                | Select <b>Enable</b> check box to enable NFS or SMB function.           |
|                | NFS (Network File System): A file system which enables computers in the |
| Enable         | same network share files through TCP/IP.                                |
|                | SMB (Server Message Block): Provide shared access for clients and the   |
|                | server.                                                                 |
| Server Address | The IP address of the NAS server.                                       |
| Remote         | The destination path in the NAS server.                                 |
| Directory      |                                                                         |

Step 3 Click Save.

# 4.4.3 Record Control

This section introduces record control configurations, including pack duration, pre-event record, disk full, record mode, and record stream.

Step 1 Select Setting > Storage > Record Control.

The **Record Control** interface is displayed. See Figure 4-52.

Figure 4-52 Record control

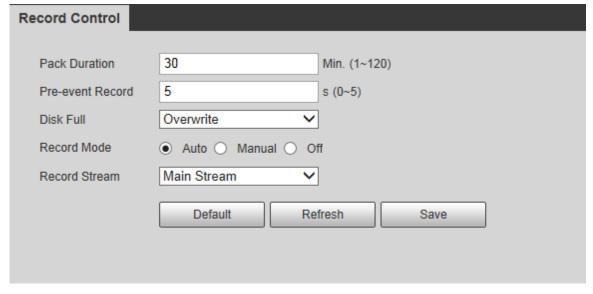

<u>Step 2</u> Configure record control parameters. See Table 4-25.

Table 4-25 Record control parameter descriptions

| Parameter           | Description                                                                                  |  |
|---------------------|----------------------------------------------------------------------------------------------|--|
| Pack                | Set the pack duration of each record, it is an min by default                                |  |
| Duration            | Set the pack duration of each record; it is 30 min by default.                               |  |
|                     | The time period for which the system records video before alarm starts. If the               |  |
|                     | value is 5, then the system records video for 5 s before alarm starts and then save it       |  |
|                     | to the record.                                                                               |  |
| Pre-event<br>Record |                                                                                              |  |
|                     | If the <b>Record Mode</b> is <b>Off</b> , and the record is triggered by an alarm event, the |  |
|                     | system will save n seconds (the duration set in Pre-event Record) of the video,              |  |
|                     | which starts before enabling recording, into the whole record.                               |  |
|                     | Set the record method when the disk is full. You can select from:                            |  |
| Dick Full           | • Stop: The system stops recording when the disk is full.                                    |  |
| Disk Full           | Overwrite: The system overwrites the oldest files and keeps recording when                   |  |
|                     | the disk is full.                                                                            |  |
| Record Mode         | Manual: The system starts recording video manually.                                          |  |
|                     | Auto: The system records video as time period scheduled.                                     |  |
|                     | Off: The system will not record video or take snapshots.                                     |  |
| Record              | Include main stream and sub stream.                                                          |  |
| Stream              |                                                                                              |  |

Step 3 Click Save.

# 4.5 System

This chapter introduces system configurations, including general settings, date & time, account, safety, default, import and export configurations, auto maintenance, and upgrade.

# 4.5.1 General

You can configure radar name, system language and video format.

Step 1 Select Setting > System > General > General.

The **General** interface is displayed, see Figure 4-53.

Figure 4-53 General

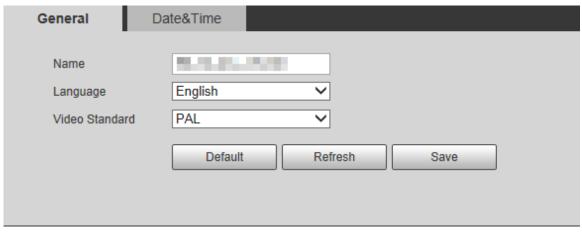

<u>Step 2</u> Configure **General** parameters. See Table 4-26.

Table 4-26 General parameter descriptions

| Parameter      | Description                              |
|----------------|------------------------------------------|
| Name           | The name of the radar.                   |
|                | Each device has a different name.        |
| Language       | Select system language.                  |
| Video Standard | Select video standard from PAL and NTSC. |

Step 3 Click Save.

## 4.5.2 Date & Time

You can configure date and time format, time zone, current time, DST (Daylight Saving Time), and NTP (Network Time Protocol) server.

Step 1 Select **Setting > System > General > Date & Time**.

The **Date & Time** interface is displayed. See Figure 4-54.

Figure 4-54 Date & Time

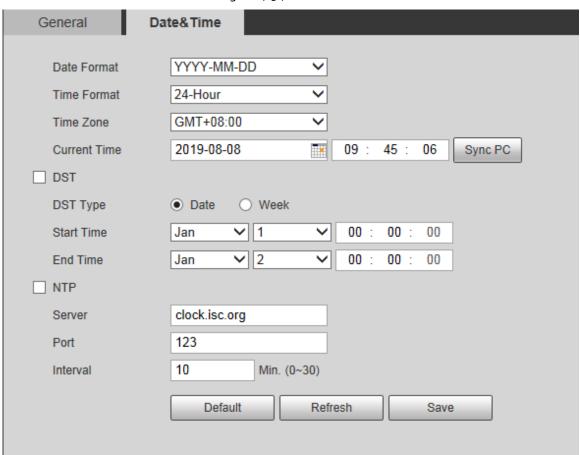

Step 2 Configure Date & Time parameters. See Table 4-27.

Table 4-27 Date & Time parameter descriptions

| Parameter    | Description                                                                             |
|--------------|-----------------------------------------------------------------------------------------|
| Date Format  | Select the date format.                                                                 |
| Time Format  | Select the time format from 12-hour or 24-hour.                                         |
| Time Zone    | Select the time zone that the radar is at.                                              |
| Current Time | Configure system time. Click <b>Sync PC</b> , and the system time will sync to the time |
|              | on PC.                                                                                  |

| Parameter | Description                                                                         |
|-----------|-------------------------------------------------------------------------------------|
| DST       | Enable <b>DST</b> as needed.                                                        |
|           | Select the check box, and then configure start time and end time of DST with        |
|           | Date or Week.                                                                       |
| NTP       | Select <b>NTP</b> check box to enable NTP function and the system will sync time to |
|           | the Internet server.                                                                |
| Server    | Set the address of time server.                                                     |
| Port      | Set the port of time server.                                                        |
| Interval  | Set the sync interval between the radar and the time server.                        |

Step 3 Click Save.

## 4.5.3 Account

You can add, delete, or modify users and groups. Managing users and groups are only available for administrator users.

- The maximum length of the user or group name is 15 characters. A user name can only consist
  of numbers, letters, underline, dot and @. A group name can only consist of numbers, letters,
  and underline.
- The password must consist of 8 to 32 non-blank characters and contain at least two types of characters among upper case, lower case, number, and special character (excluding ' "; : &).
   Follow the password security notice to set a high security level password. Make sure that the new password and the confirmed password are the same.
- You can have 18 users and 8 groups at most according to factory settings.
- You can manage users in two methods: Single user or group. Duplicate usernames or group names are not allowed. A user can be in only one group at a time.
- Online users cannot modify their own authority.
- There is one admin by default which has the highest authority.

#### 4.5.3.1 User

You are admin user by default. You can add users, delete added users, modify user password, and log in anonymously.

Select **Setting > System > Account > Username**. The **Username** interface is displayed. See Figure 4-55.

Figure 4-55 Username

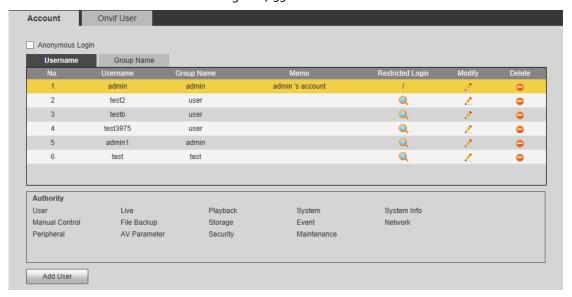

## Anonymous Login

By selecting **Anonymous Login c**heck box, you can log in with only entering IP address instead of username and password. Anonymous users only have live view authority. Under **Anonymous Login**, you can log in with other account after clicking **Logout**.

# Adding a User

You can add users to the group, and configure user authority.

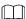

As a default user with the highest authority, admin cannot be deleted.

Step 1 Click Add User.

The **Add User** interface is displayed. See Figure 4-56.

Figure 4-56 Add user

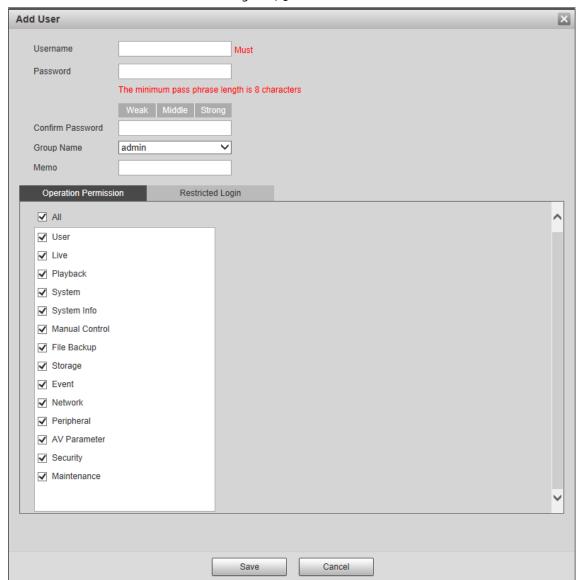

<u>Step 2</u> Enter username and password, and then select group and operation permission.

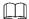

- A user can be in only one group at a time, and the group users can own authorities within group authority range.
- It is recommended to give fewer authorities to normal users than premium users.
- <u>Step 3</u> (Optional) Click **Restricted Login** to set IP address, validity period, and time range of the added user. See Figure 4-57.

Figure 4-57 Restricted login

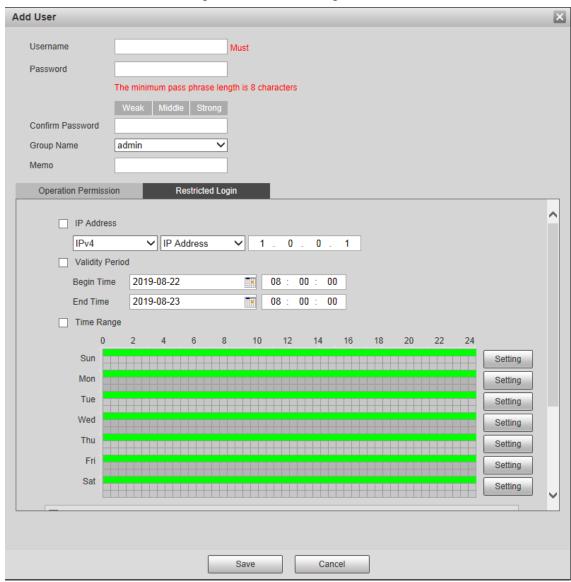

Step 4 Click Save.

# Modifying a User

Step 1 Click of the selected user.

The Modify User interface is displayed. See Figure 4-58.

Figure 4-58 Modify user

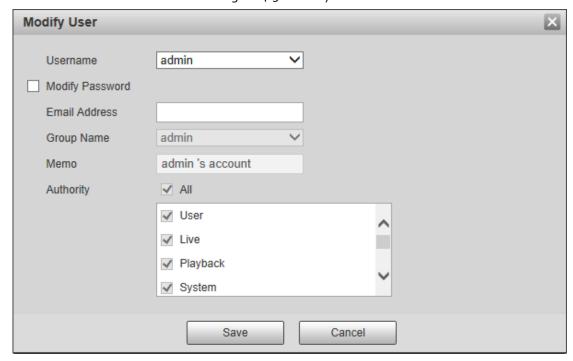

Step 2 Modify user information as needed.

Step 3 Click Save.

# Modifying the Password

Step 1 Click of the selected user.

The Modify User interface is displayed.

Step 2 Select Modify Password check box.

<u>Step 3</u> Enter the old password, new password, and then confirm the password.

Step 4 Click Save.

## Deleting a User

Click to delete the added user.

## 4.5.3.2 Group

You have two groups named admin and user by default, you can add new group, delete added group or modify group authority and memo.

<u>Step 1</u> Select **Setting > System > Account > Account > Group Name**.

The **Group Name** interface is displayed. See Figure 4-59.

Figure 4-59 Group name

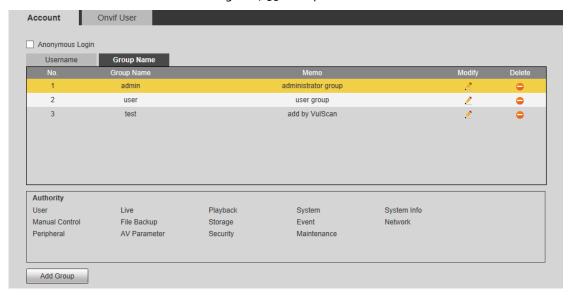

## Adding a Group

For details, see "4.5.3.1 User."

# Modifying a Group

For details, see "4.5.3.1 User."

# Deleting a Group

For details, see "4.5.3.1 User."

# 4.5.4 Onvif User

You can add, delete, and modify Onvif users.

Step 1 Select Setting > System > Account > Onvif User.

The **Onvif User** interface is displayed. See Figure 4-6o.

Figure 4-60 Onvifuser

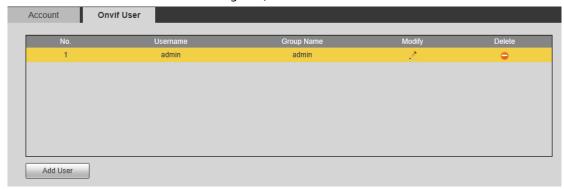

Step 2 Click Add User.

The **Add User** interface is displayed. See Figure 4-61.

Figure 4-61 Add user

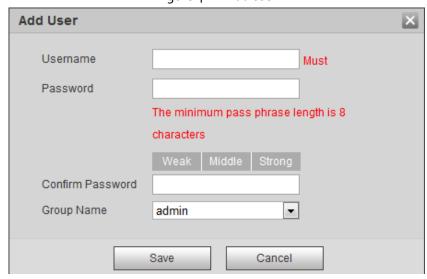

<u>Step 3</u> Set username, password, and select group.

Step 4 Click Save.

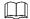

Click to modify user information.

# 4.5.5 Safety

You can set RTSP authentication, system service, HTTPS, and firewall to ensure the safety of data transmission.

# 4.5.5.1 RTSP Authentication

Real Time Streaming Protocol (RTSP) ensures the safety of the streaming media during transmission.

<u>Step 1</u> Select **Setting > System > Safety > RTSP Authentication**.

The RTSP Authentication interface is displayed. See Figure 4-62.

Figure 4-62 RTSP Authentication

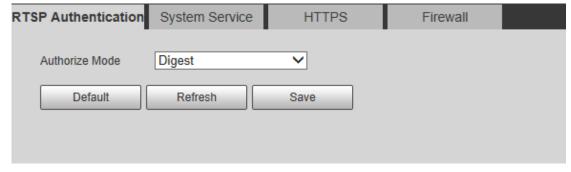

Step 2 Select authorize mode.

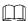

- Click **Default** and the **Authorize Mode** will be selected as **Digest** automatically.
- If you select **None** and click **Save**, the prompt "Non-authentication mode may have risk. Are you sure to enable it?" will pop up to remind you about the risk. Be careful.
- If you select **Basic** and click **Save**, the prompt "Basic authentication mode may have risk. Are you sure to enable it?" will pop up to remind you about the risk. Be careful.

# 4.5.5.2 System Service

You can configure system services and ensure system security.

<u>Step 1</u> Select **Setting > System > Safety > System Service**.

The **System Service** interface is displayed. See Figure 4-63.

Figure 4-63 System service

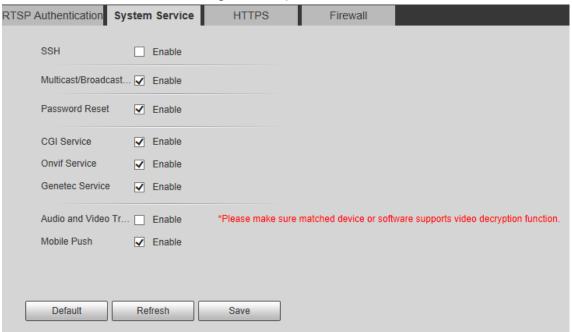

<u>Step 2</u> Configure system service parameters. See Table 4-28.

Table 4-28 System service parameter descriptions

| Function                                | Description                                                              |  |  |
|-----------------------------------------|--------------------------------------------------------------------------|--|--|
| SSH                                     | Disabled by default. You can enable SSH authentication to perform safety |  |  |
| 3311                                    | management.                                                              |  |  |
| Multicast/Broadcast                     | Enabled by default. When multiple users watch the live video             |  |  |
| Search                                  | simultaneously through network, they can find your device with multicast |  |  |
| Scarcii                                 | or broadcast protocol.                                                   |  |  |
|                                         | Enabled by default. You can reset the password if you forget the         |  |  |
|                                         | password.                                                                |  |  |
| Password Reset                          |                                                                          |  |  |
|                                         | If you disable the function, you can only restore the device to default  |  |  |
|                                         | settings through hardware and then reset the password.                   |  |  |
| CGI Service                             | Enabled by default, and the radar can be accessed through these          |  |  |
| Onvif Service                           |                                                                          |  |  |
| Genetec Service                         | protocols.                                                               |  |  |
|                                         | Enable the function to encrypt audio and video transmission.             |  |  |
| Audio and Video Transmission Encryption |                                                                          |  |  |
|                                         | Make sure that matched device or software supports video                 |  |  |
|                                         | decryption.                                                              |  |  |
|                                         | Encryption function is not supported when transmitting audio and         |  |  |
|                                         | video date between the radar and the third party platform and device.    |  |  |
|                                         | To ensure data security, we recommend you to disable CGI service,        |  |  |
|                                         | Onvif service, and Genetec service.                                      |  |  |

| Function    | Description                                                          |  |
|-------------|----------------------------------------------------------------------|--|
| Mobile Push | Enabled by default. The system will send the snapshot that was taken |  |
|             | when alarm is triggered to your phone.                               |  |

Step 3 Click Save.

# 4.5.5.3 HTTPS

Create certificate or upload the authenticated certificate, and then you can connect through HTTPS with your PC. The HTTPS can ensure safety of data communication, user information, and radar with reliable technology.

<u>Step 1</u> Create a certificate or upload the authenticated certificate.

- If you need to create certificate, follow the steps below.
- Select Setting > System > Safety > HTTPS.
   The HTTPS interface is displayed. See Figure 4-64.

Figure 4-64 HTTPS (1) RTSP Authentication System Service HTTPS Firewall Enable HTTPS Protocol Version ✓ Enable TLSv1.0 Create Certificate Create Request Created Request Created Download **Install Signed Certificate** Certificate Path Certificate Key Path Upload Browse. Certificate Installed Certificate Installed Attribute Refresh Save

- 2) Click Create.
- 3) Enter the required information and then click Create.
  If the operation is correct, then the Create Successful prompt is displayed.

The entered **IP or Domain name** must be the same as the IP or domain name of the radar.

4) Click Install. The certificate begins to be installed. See Figure 4-65.

Figure 4-65 Install certificate

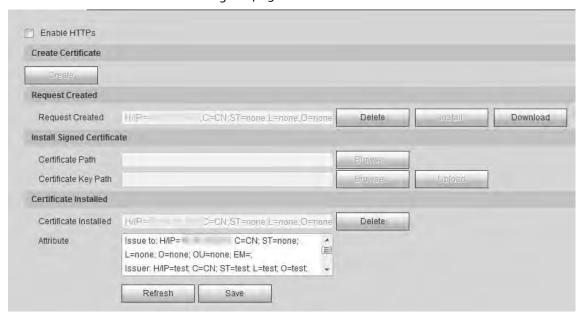

5) Click **Download** to download root certificate.

The **Save As** dialog box is displayed. See Figure 4-66.

Figure 4-66 Download certificate

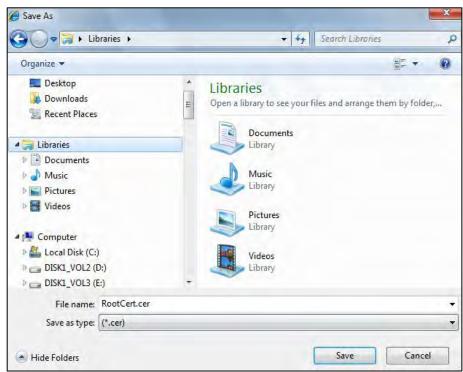

- 6) Select storage path, and then click **Save**.
- 7) Double-click the RootCert.cer icon.

The **Certificate** interface is displayed. See Figure 4-67.

Figure 4-67 Certificate

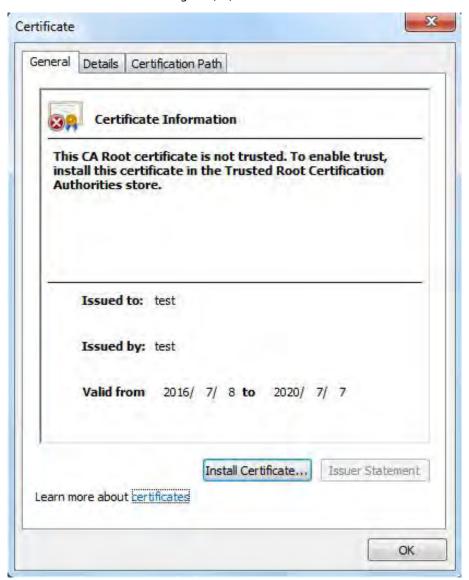

8) Click Install Certificate....

The **Certificate Import Wizard** interface is displayed. See Figure 4-68.

Figure 4-68 Certificate import wizard

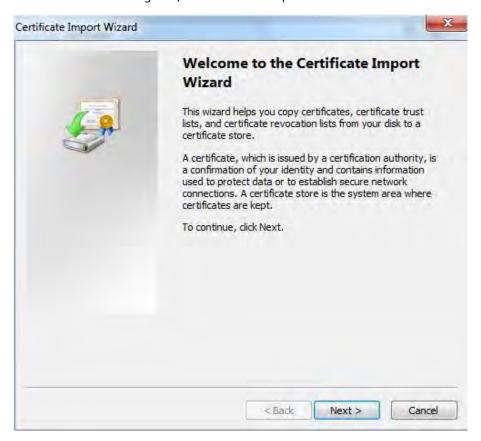

9) Click Next. Select Trusted Root Certification Authorities. See Figure 4-69.
Figure 4-69 Store certificate

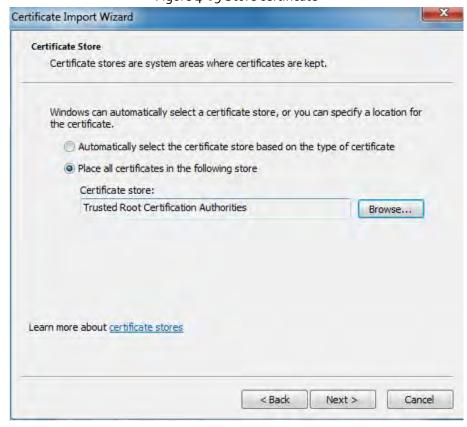

10) Click Next.

The Completing the Certificate Import Wizard interface is displayed. See Figure 4-70.

Figure 4-70 Complete certificate import wizard

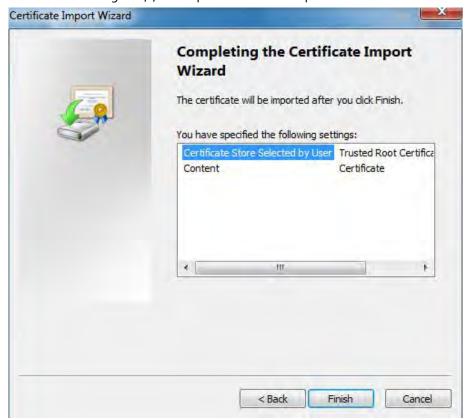

## 11) Click Finish.

The **Security Warning** dialog box is displayed. See Figure 4-71. Figure 4-71 Security warning

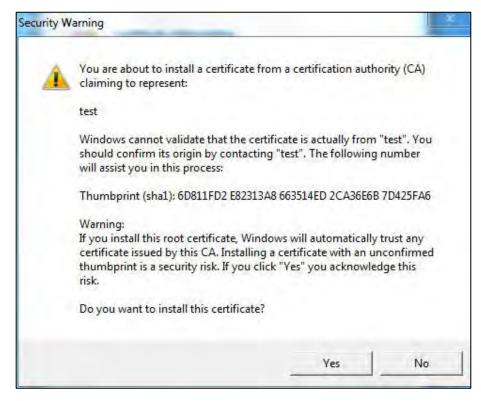

## 12) Click Yes.

The **The import was successful** dialog box is displayed. Click **OK** to finish download. See Figure 4-72.

Figure 4-72 Import successfully

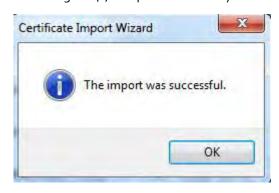

- If you select **Install Signed Certificate**, follow the steps below.
- Select Setting > System > Security > HTTPS.
   The HTTPS interface is displayed.
- Click Browse to select signed certificate path and certificate key path, and then click Upload.
- 3) Install root certificate. See the previous steps in creating certificate.

## <u>Step 2</u> Select **Enable HTTPs**, and then click **Save**.

The **Reboot** interface is displayed. See Figure 4-73.

Figure 4-73 Reboot the radar

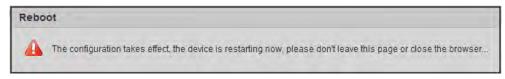

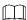

If HTTPS is enabled, you cannot access the radar through HTTP. It will switch to HTTPS automatically.

# 4.5.6 Firewall

You can configure network access, refuse PING request, and prevent Semijoin to enhance network and data security.

- Network Access: Set trusted list and banned list to limit access permission.
  - Trust List: Only the IP/MAC addresses in the list can access the selected port of the radar.
  - Banned List: The IP/MAC addresses in the list cannot access the selected port of the radar.
- PING Prohibited: By enabling PING Prohibited function, the radar will not response to the ping request.
- **Prevent Semijoin**: By enabling **Prevent Semijoin** function, the radar can provide service normally under Semijoin attack.

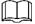

- You cannot add IP/MAC address of the radar to the trusted or banned list.
- You cannot set port number when MAC address is added to the trusted or banned list.
- When the IP addresses of the radar and your PC are in the same LAN, MAC verification takes effect.
- When you access the radar through Internet, MAC address verifies according to the router MAC.

This section takes **Network Access** as an example.

## Step 1 Select Setting > System > Safety > Firewall.

The **Firewall** interface is displayed. See Figure 4-74.

Figure 4-74 Firewall

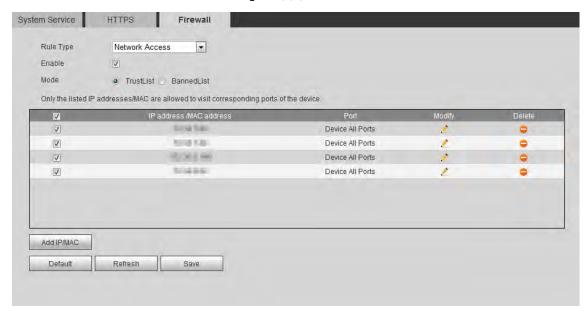

## <u>Step 2</u> Select **Network Access** from **Rule Type** list, and then select **Enable** check box.

- Enable PING Prohibited or Prevent Semijoin, and click Save to complete the configuration. You do not need to configure parameters.
- Enable **Network Access**, and configure trust list and banned list.
- 1) Select the mode: TrustList and BannedList.
- 2) Click Add IP/MAC.

The Add IP/MAC interface is displayed. See Figure 4-75.

Figure 4-75 Add IP/MAC

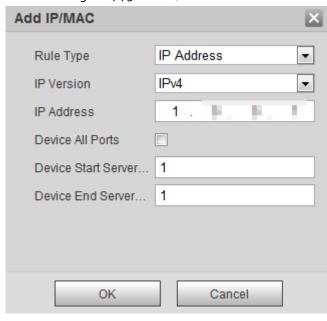

3) Configure parameters. For details, see Table 4-29.

Table 4-29 Parameter descriptions of adding IP/MAC

| Parameter | Description |                                                                    |
|-----------|-------------|--------------------------------------------------------------------|
|           | •           | IP address: Select IP version and enter the IP address of the host |
| Rule Type |             | to be added.                                                       |
|           | •           | IP segment: Select IP version and enter the start address and      |

| Parameter                | Description                                                               |  |
|--------------------------|---------------------------------------------------------------------------|--|
|                          | end address of the segment to be added.                                   |  |
|                          | MAC address: Enter MAC address of the host to be added.                   |  |
|                          | All IP addresses: Set all IP addresses in trust list or banned list.      |  |
|                          | IPv4: Enter IP address in IPv4 format, such as 192.108.1.125.             |  |
| IP Version               | IPv6: Enter IP address in IPv6 format, such as                            |  |
|                          | aa:aa:aa:aa:aa:aa:aa.                                                     |  |
| Device All Ports         | Set access ports. You can select all ports or the ports in defined range. |  |
| Device Start Server Port | Device All Ports: Set all IP port in trust list or banned list. When      |  |
|                          | selecting BannedList in Mode, and All IP Address in Rule Type,            |  |
|                          | you cannot select <b>Device All Ports</b> check box.                      |  |
| Device End Server Port   | Device Start Server Port and Device End Server Port: Set                  |  |
|                          | device start server port and device end server port, and the              |  |
|                          | range is 1–65535.                                                         |  |

Step 3 Select **OK**, and the **Firewall** interface is displayed.

Step 4 Click Save.

# 4.5.7 Default

Restore the radar to default configurations or factory settings.

Select Setting > System > Default.

The **Default** interface is displayed. See Figure 4-76.

Figure 4-76 Default

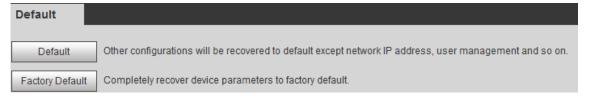

- Click **Default**, and then all the configurations except IP address and account management will be restored to default.
- Click **Factory Default**, and all the configurations will be restored to factory settings.

# 4.5.8 Import/Export

Export the system configuration file to back up the system configuration. Import system configuration file to make quick configuration or recover system configuration.

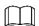

The map you imported in linkage configuration cannot be imported or exported.

Select **Setting > System > Import/Export**.

The **Import/Export** interface is displayed. See Figure 4-77.

Figure 4-77 Import/Export

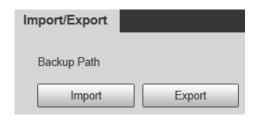

- Click **Export** to export the configuration file (.backup file) to local.
- Click **Import** to import the configuration file into the system.

# 4.5.9 Auto Maintain

You can restart the system manually, or set the time of auto restarting and auto deleting old files. The system will execute the corresponding actions at the defined time.

Step 1 Select Setting > System > Auto Maintain.

The Auto Maintain interface is displayed. See Figure 4-78

Figure 4-78 Auto Maintain

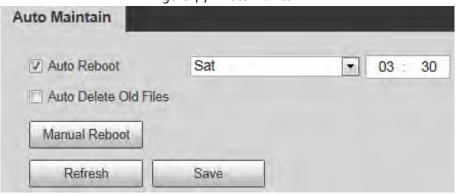

Step 2 Configure auto maintain parameters. See Table 4-30.

Table 4-30 Auto maintain parameter descriptions

| Parameter       | Description                                                                                                    |  |
|-----------------|----------------------------------------------------------------------------------------------------|--|
| Auto Reboot     | Select <b>Auto Reboot</b> , and then configure the auto rebooting time.                                                                                                    |  |
|                 | Select <b>Auto Delete Old Files</b> check box, and then configure the time; the                                                                                                    |  |
|                 | time range is 1 to 31 days.                                                                                                    |  |
| Auto Delete Old | $\wedge$                                                                                                    |  |
| Files           | <u>\( \tilde{\tilde{\ti}}}}}}}}}}}}}}}}}}}}}}}}}}}}}}}}}}}}</u> |  |
|                 | When you enable and confirm the Auto Delete Old Files, the deleted files                                                                                                    |  |
|                 | cannot be restored. Be careful.                                                                                                    |  |

Step 3 Click Save.

# 4.5.10 Upgrade

You can upgrade the system to the latest version to improve radar function and stability.

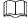

If wrong upgrade file has been used, please restart the radar, otherwise some functions might not work properly.

Step 1 Select Setting > System > Upgrade.

The **Upgrade** interface is displayed. See Figure 4-79.

Figure 4-79 Upgrade

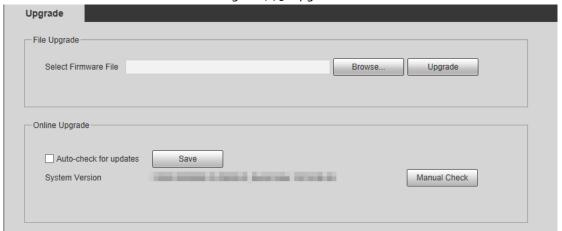

## Step 2 Select upgrade method.

- File Upgrade
- 1) Click **Browse...**, and then upload upgrade file. The upgrade file should be a .bin file.
- 2) Click **Upgrade**.The upgrade starts.
- Online Upgrade

 Select the Auto-check for updates check box. It will enable the system to check for upgrade once a day automatically and there will be system notice if any upgrade is available.

In order to inform you to upgrade in time, we need to collect the information such as device name, device IP address, firmware version, and device serial number. All the collected information is only used to verify device legality and send upgrade messages.

2) If there is any upgrade available, click **Upgrade**, and then the system starts upgrading.

Click Manual Check, and you can check for upgrade manually.

# 4.6 Information

You can view version, log, working time, upgrade times of the system, and more.

# 4.6.1 Version

You can view hardware information, system version, and web version of the radar.

Versions of different devices might vary, and the actual interface shall prevail.

Select **Setting > Information > Version**, and then the **Version** interface is displayed. See Figure 4-80.

Figure 4-80 Version

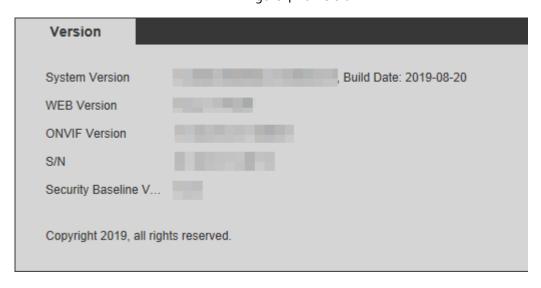

# 4.6.2 Log

You can view and backup operation and system logs.

<u>Step 1</u> Select **Setting > Information > Log**.

The **Log** interface is displayed. See Figure 4-81.

Figure 4-81 Log

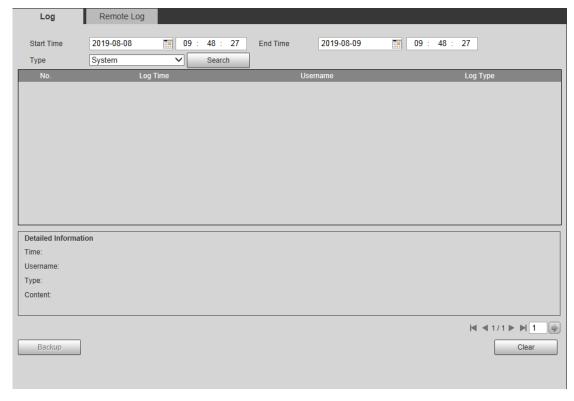

<u>Step 2</u> Configure **Start time** and **End time**, and then select log type.

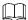

- The start time should be later than January 1st, 2000, and the end time should be earlier than December 31, 2037.
- The log type includes All, System, Setting, Data, Event, Record, Account, and Safety.

- System: Include program launching, force exit, exit, program restarting, device turn off/restarting, system restarting, and system upgrade.
- ♦ **Setting**: Include save configuration and delete configuration files.
- ◆ Data: Include configuring disk type, erasing data, hot swap, FTP status, and record mode.
- ♦ Event (Record events such as video detection, smart plan, alarm, and abnormality): Include event start and event end.
- ♦ **Record**: Include file access, file access error, and file search.
- ♦ Account: Include login, logout, add user, delete user, modify user, add group, delete group, and modify group.
- ♦ Safety: Include safety related information such as password reset and IP filter.

## Step 3 Click **Search**.

The needed logs are displayed.

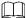

- Click a certain log, and then you can view the detailed information in **Detailed** Information area.
- Click **Backup**, and then you can back up all the found logs to your PC.
- Click Clear to clear all logs.

# 4.6.3 Remote Log

You can upload the log information to the log server.

<u>Step 1</u> Select **Setting > Information > Log > Remote Log**.

The Remote Log interface is displayed. See Figure 4-82.

Figure 4-82 Remote log

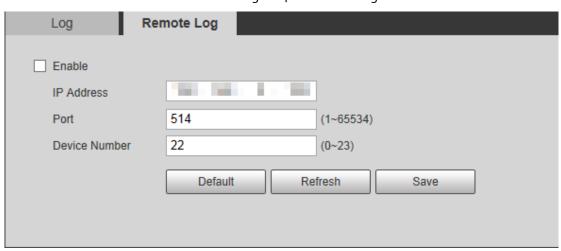

<u>Step 2</u> Select **Enable** check box to enable the remote log function.

<u>Step 3</u> Set the IP address, port, and device number as needed.

Step 4 Click Save.

 $\square$ 

You can click **Default** to restore the settings.

# 4.6.4 Online User

You can view username, user local group, IP address, and user login time of the online users.

Select Setting > Information > Online User.

# The **Online User** interface is displayed. See Figure 4-83.

# Figure 4-83 Online user

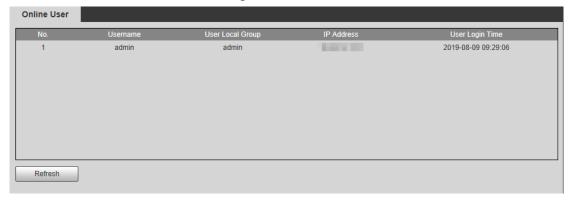

# 5 Alarm

You can subscribe alarm messages and view the triggered alarm event information on the right column of **Alarm** interface. Alarm prompt and alarm tone can also be selected as a reminder.

Click **Alarm** tab, and then the **Alarm** interface is displayed. See Figure 5-1. For more parameter descriptions, see Table 5-1.

Figure 5-1 Alarm

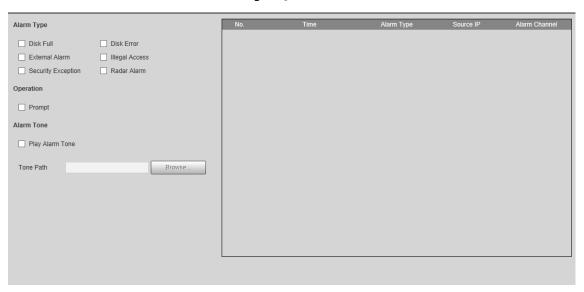

Table 5-1 Alarm parameter descriptions

| Parameter  | Name                  | Description                                                                                                    |
|------------|-----------------------|----------------------------------------------------------------------------------------------------|
| Alarm Type | Disk Full             | Select to record the alarm when disk is full.                                                                                                    |
|            | Disk Error            | Select to record the alarm when disk malfunctions.                                                                                                    |
|            | External Alarm        | Select to record the alarm when radar receives external alarm.                                                                                                    |
|            | Illegal Access        | Select to record the alarm when unauthorized access occurs.                                                                                                    |
|            | Security<br>Exception | Select to record the alarm when security exception occurs.                                                                                                    |
|            | Radar Alarm           | Select to record the alarm when an alarm is triggered in the configured detection region.                                                                                                    |
| Operation  | Prompt                | When an alarm is triggered, if you are not in Alarm interface, icon will be displayed on Alarm tab, and the alarm will be recorded automatically. icon disappears when you click Alarm tab. Note If you are in Alarm interface, when the alarm is triggered, icon will not be displayed, but the alarm will be recorded. |
| Alarm Tone | Play Alarm Tone       | Select the function and choose audio file. When alarm occurs, system automatically generates alarm audio.                                                                                                    |

| Parameter | Name      | Description                                      |
|-----------|-----------|--------------------------------------------------|
|           | Tone Path | Select <b>Browse</b> to choose alarm audio file. |

# 6 Logging out

Click **Logout** tab, and then the system goes back to login interface. See Figure 6-1. Figure 6-1 Login

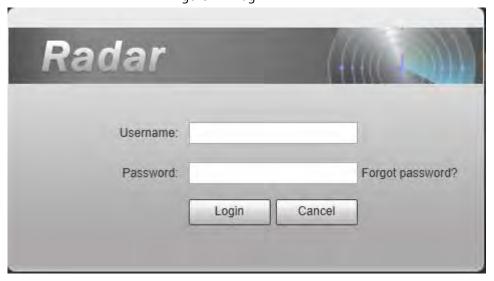

# **Appendix 1** Cybersecurity Recommendations

Cybersecurity is more than just a buzzword: it's something that pertains to every device that is connected to the internet. IP video surveillance is not immune to cyber risks, but taking basic steps toward protecting and strengthening networks and networked appliances will make them less susceptible to attacks. Below are some tips and recommendations on how to create a more secured security system.

## Mandatory actions to be taken for basic device network security:

## 1. Use Strong Passwords

Please refer to the following suggestions to set passwords:

- The length should not be less than 8 characters;
- Include at least two types of characters; character types include upper and lower case letters, numbers and symbols;
- Do not contain the account name or the account name in reverse order;
- Do not use continuous characters, such as 123, abc, etc.;
- Do not use overlapped characters, such as 111, aaa, etc.;

## 2. Update Firmware and Client Software in Time

- According to the standard procedure in Tech-industry, we recommend to keep your device (such as NVR, DVR, IP camera, etc.) firmware up-to-date to ensure the system is equipped with the latest security patches and fixes. When the device is connected to the public network, it is recommended to enable the "auto-check for updates" function to obtain timely information of firmware updates released by the manufacturer.
- We suggest that you download and use the latest version of client software.

## "Nice to have" recommendations to improve your device network security:

## 1. Physical Protection

We suggest that you perform physical protection to device, especially storage devices. For example, place the device in a special computer room and cabinet, and implement well-done access control permission and key management to prevent unauthorized personnel from carrying out physical contacts such as damaging hardware, unauthorized connection of removable device (such as USB flash disk, serial port), etc.

## 2. Change Passwords Regularly

We suggest that you change passwords regularly to reduce the risk of being guessed or cracked.

## 3. Set and Update Passwords Reset Information Timely

The device supports password reset function. Please set up related information for password reset in time, including the end user's mailbox and password protection questions. If the information changes, please modify it in time. When setting password protection questions, it is suggested not to use those that can be easily guessed.

## 4. Enable Account Lock

The account lock feature is enabled by default, and we recommend you to keep it on to guarantee the account security. If an attacker attempts to log in with the wrong password several times, the corresponding account and the source IP address will be locked.

## 5. Change Default HTTP and Other Service Ports

We suggest you to change default HTTP and other service ports into any set of numbers between 1024~65535, reducing the risk of outsiders being able to guess which ports you are using.

## 6. Enable HTTPS

We suggest you to enable HTTPS, so that you visit Web service through a secure communication channel.

## 7. MAC Address Binding

We recommend you to bind the IP and MAC address of the gateway to the device, thus reducing the risk of ARP spoofing.

## 8. Assign Accounts and Privileges Reasonably

According to business and management requirements, reasonably add users and assign a minimum set of permissions to them.

## 9. Disable Unnecessary Services and Choose Secure Modes

If not needed, it is recommended to turn off some services such as SNMP, SMTP, UPnP, etc., to reduce risks.

If necessary, it is highly recommended that you use safe modes, including but not limited to the following services:

- SNMP: Choose SNMP v<sub>3</sub>, and set up strong encryption passwords and authentication passwords.
- SMTP: Choose TLS to access mailbox server.
- FTP: Choose SFTP, and set up strong passwords.
- AP hotspot: Choose WPA2-PSK encryption mode, and set up strong passwords.

## 10. Audio and Video Encrypted Transmission

If your audio and video data contents are very important or sensitive, we recommend that you use encrypted transmission function, to reduce the risk of audio and video data being stolen during transmission.

Reminder: encrypted transmission will cause some loss in transmission efficiency.

## 11. Secure Auditing

- Check online users: we suggest that you check online users regularly to see if the device is logged in without authorization.
- Check device log: By viewing the logs, you can know the IP addresses that were used to log in to your devices and their key operations.

## 12. Network Log

Due to the limited storage capacity of the device, the stored log is limited. If you need to save the log for a long time, it is recommended that you enable the network log function to ensure that the critical logs are synchronized to the network log server for tracing.

## 13. Construct a Safe Network Environment

In order to better ensure the safety of device and reduce potential cyber risks, we recommend:

- Disable the port mapping function of the router to avoid direct access to the intranet devices from external network.
- The network should be partitioned and isolated according to the actual network needs. If
  there are no communication requirements between two sub networks, it is suggested to
  use VLAN, network GAP and other technologies to partition the network, so as to achieve
  the network isolation effect.
- Establish the 802.1x access authentication system to reduce the risk of unauthorized access to private networks.

| • | 3       |  |
|---|---------|--|
|   | device. |  |
|   |         |  |
|   |         |  |
|   |         |  |
|   |         |  |
|   |         |  |
|   |         |  |
|   |         |  |
|   |         |  |
|   |         |  |
|   |         |  |
|   |         |  |
|   |         |  |
|   |         |  |
|   |         |  |
|   |         |  |
|   |         |  |
|   |         |  |
|   |         |  |
|   |         |  |
|   |         |  |
|   |         |  |
|   |         |  |
|   |         |  |
|   |         |  |
|   |         |  |
|   |         |  |
|   |         |  |
|   |         |  |
|   |         |  |
|   |         |  |
|   |         |  |
|   |         |  |
|   |         |  |
|   |         |  |
|   |         |  |
|   |         |  |
|   |         |  |
|   |         |  |
|   |         |  |
|   |         |  |
|   |         |  |
|   |         |  |
|   |         |  |
|   |         |  |
|   |         |  |
|   |         |  |
|   |         |  |
|   |         |  |

## Legal Considerations

Video surveillance can be regulated by laws that vary from country to country. Check the laws in your local region before using this product for surveillance purposes.

#### Disclaime

Every care has been taken in the preparation of this document. Please inform your nearest Dahua office of any inaccuracies or omissions. Dahua Technology shall not be held responsible for any technical or typographical errors and reserves the right to make changes to the product and manuals without prior notice. Dahua Technology makes no warranty of any kind with regard to the material contained within this document, including, but not limited to, the implied warranties of merchantability and fitness for a particular purpose. Dahua Technology shall not be liable or responsible for incliental or consequential damages in connection with the furnishing, performance or use of this material. This product is only to be used for its intended purpose.

#### Intellectual Property Rights

Dahua Technology retains all intellectual property rights relating to technology embodied in the product described in this document.

#### **Equipment Modifications**

This equipment must be installed and used in strict accordance with the instructions given in the user documentation. This equipment contains no user-serviceable components. Unauthorized equipment changes or modifications will invalidate all applicable regulatory certifications and

#### Trademark Acknowledgments

are registered trademarks or trademark applications of Dahua Technology in various jurisdictions. All other company names and products are trademarks or registered trademarks of their respective companies.

#### Regulatory Information

**European Directives Compliance** 

If the power supply to the product is from external power adaptor without connecting to AC Mains, and the product is not shipped with power adaptor customers are required to use the external power adaptor that must fulfill the requirements for Safety Extra Low Voltage (SELV) and Limited Power Source (LPS)

## Waste Electrical and Electronic Equipment (WEEE) statements

#### Disposal and Recycling

When this product has reached the end of its useful life, dispose of it according to local laws and regulations. For information about your nearest designated collection point, contact your local authority responsible for waste disposal. In accordance with local legislation, penalties may be applicable for incorrect disposal of this waste.

This symbol means that the product shall not be disposed of together with household or commercial waste. Directive 2012/19/EU on waste electrical and electronic equipment (WEEE) is applicable in the European Union member states. To prevent potential harm to human health and the Official melliples states. To prevent potential nation to furnish melliples are environment, the product must be disposed of in an approved and environmentally safe recycling process. For information about your nearest designated collection point, contact your local authority responsible for waste disposal. Businesses should contact the product supplier for information about how to dispose of this product correctly.

#### **Privacy Protection Notice**

As the device user or data controller, you might collect personal data of others such as face, fingerprints, car plate number, Email address, phone number, GPS and so on. You need to be in compliance with the local privacy protection laws and regulations to protect the legitimate rights and interests of other people by implementing measures, including but not limited to: providing clear and visible identification to inform data subject the existence of surveillance area and providing related contact.

#### About the Manual

- The manual is for reference only. If there is inconsistency between the manual and the actual product, the actual product shall prevail. We are not liable for any loss caused by the operations that do not comply with the manual.
- comply with the manual.

  The manual would be updated according to the latest laws and regulations of related jurisdictions. For detailed information, refer to the paper manual, CD-ROM, QR code or our official website. If there is inconsistency between paper manual and the electronic version, the
- electronic version shall prevail.

  All the designs and software are subject to change without prior written notice. The product updates might cause some differences between the actual product and the manual. Please contact the customer service for the latest program and supplementary documentation.

  There still might be deviation in technical data, functions and
- operations description, or errors in print. If there is any doubt or dispute

This product complies with the applicable CE marking directives

- . Low Voltage (LVD) Directive 2014/35/EU.
- . Electromagnetic Compatibility (EMC) Directive 2014/30/EU.
- Restrictions of Hazardous Substances (RoHS) Directive 2011/65/EU and its amending Directive (EU) 2015/863.

A copy of the original declaration of conformity may be obtained from Dahua Technology.

The most up to date copy of the signed EU Declaration of Conformity (DoC) can be downloaded from: www.dahuasecurity.com/support/notice

#### CE-Electromagnetic Compatibility (EMC)

This digital equipment is compliant with Class B according to EN 55032.

#### CF-Safety

This product complies with IEC/EN/UL 60950-1 or IEC/EN/UL 62368-1. Safety of Information Technology Equipment

#### Declaration of Conformity CE

#### (Only for the product has RF function)

Hereby, Dahua Technology declares that the radio equipment is compliant with Radio Equipment Directive (RED) 2014/53/EU. The full text of the EU declaration of conformity is available at the following internet address: www.dahuasecurity.com/support/notice/

#### **USA Regulatory Compliance**

01

This device complies with Part 15 of the FCC Rules. Operation is subject to the following two conditions:

- (1) This device may not cause harmful interference
- (2) This device must accept any interference received, including interference that may cause undesired operation.

Attention that changes or modification not expressly approved by the party responsible for compliance could void the user's authority to operate the

Note: This product has been tested and found to comply with the limits for a Class B digital device, pursuant to Part 15 of the FCC Rules. These limits are designed to provide reasonable protection against harmful interference in a residential installation. This product generates, uses, and can radiate radio frequency energy and, if not installed and used in accordance with the instructions, may cause harmful interference to radio communications However, there is no guarantee that interference will not occur in a

we reserve the right of final explanation.

- Upgrade the reader software or try other mainstream reader software if the manual (in PDF format) cannot be opened.
- All trademarks, registered trademarks and the company names in the manual are the properties of their respective owners. Please visit our website, contact the supplier or customer service if
- there is any problem occurring when using the device. If there is any uncertainty or controversy, we reserve the right of final

## Support

Should you require any technical assistance, please contact your Dahua distributor. If your questions cannot be answered immediately, your distributor will forward your queries through the appropriate channels to ensure a rapid response. If you are connected to the Internet, you can:

- Download user documentation and software updates.
- Search by product, category, or phrase.
  Report problems to Dahua support staff by logging in to your private support area.
- Chat with Dahua support staff
- Visit Dahua Support at www.dahuasecurity.com/support

### Contact Information

ZHEJIANG DAHUA VISION TECHNOLOGY CO., LTD.

Address: No.1199, Bin'an Road, Binjiang District, Hangzhou, P.R. China Postcode: 310053

Tel: +86-571-87688883

Fax: +86-571-87688815

Fmail: overseas@dahuatech.com Website: www.dahuasecurity.com

#### English

#### Important Safeguards and Warnings

This Chapter describes the contents covering proper handling of the device, hazard prevention, and prevention of property damage. Read these contents carefully before using the device, comply with them when using, and keep it well for future reference

#### Safety Instructions

The following categorized signal words with defined meaning might appear

particular installation. If this product does cause harmful interference to radio or television reception, which can be determined by turning the equipment off and on, the user is encouraged to try to correct the interference by one or more of the following measures

- · Reorient or relocate the receiving antenna.
- . Increase the separation between the equipment and receiver
- . Connect the equipment into an outlet on a circuit different from that to which the receiver is connected
- . Consult the dealer or an experienced radio/TV technician for help

SDOC Statement can be downloaded https://us.dahuasecurity.com/support/notices/

#### RF exposure warning

#### (Only for the product has RF communication function)

This equipment must be installed and operated in accordance with provided instructions and the antenna(s) used for this transmitter must be installed to provide a separation distance of at least 20 cm from all persons and must not be co-located or operating in conjunction with any other antenna or transmitter. End-users and installers must be provided with antenna installation instructions and transmitter operating conditions for satisfying RF exposure compliance.

This equipment should be installed and operated with a minimum distance 20cm between the radiator and your body.

#### Canada Regulatory Compliance

#### ICES-003

This Class B digital apparatus complies with Canadian ICES-003.

Cet appareil numérique de la classe B est conforme à la norme NMB-003

This device complies with Industry Canada licence-exempt RSS standard(s). Operation is subject to the following two conditions:

- (1) This device may not cause interference, and
- (2) This device must accept any interference, including interference that may cause undesired operation of the device.

Le présent appareil est conforme aux CNR d'Industrie Canada applicables aux appareils radioexempts de licence. L'exploitation est autorisée aux deux conditions suivantes:

- (1) l'appareil ne doit pas produire de brouillage, et
- (2) l'utilisateur de l'appareil doit accepter tout brouillage radioélectrique subi, même si le brouillage est susceptible d'en compromettre fonctionnement.

#### RF exposure warning

03

#### Signal Words Meaning Indicates a high potential hazard which, if not DAHGER avoided, will result in death or serious injury. Indicates a medium or low potential hazard which, if not avoided, could result in slight or WARNING moderate injury. Indicates a potential risk which, if not avoided, A CHAMBE could result in property damage, data loss, lowe performance, or unpredictable result. Provides methods to help you solve a problem or ©≕" пев save you time.

and supplement to the text.

Provides additional information as the emphasis

#### Safety Requirement

∭L<sub>NC E</sub>

- Abide by local electrical safety standards to ensure that the voltage is stable and compiles with the power supply requirement of the device. Transport, use, and store the device under the allowed humidity and temperature conditions. Refer to the corresponding technical specifications of device for specific working temperature and humidity. Do not place the device in a location exposed to dampness, due to extreme hot or cold, strong electronic radiation, or unstable lighting
- Do not install the device in a place near the heat source, such as radiator, heater, furnace, or other heat generating device to avoid fire Prevent liquid from flowing into the device to avoid damge to internal
- Install the device horizontally or install on the stable place to prevent it from falling. Install the device in a well-ventilated place, and do not block the
- install the device in a wein-ventilation of the device.

  Do not disassemble the device arbitrarily.

  Avoid heavy stress, violent vibration, and soaking during during transportation, storage, and installation. Complete package is necessary during the transportation.

  Use the factory package or the equivalent for transportation.

### Battery

Low battery power affects the operation of the RTC, causing it to reset at every power-up. When the battery needs replacing, a log message will appear in the product's server report. For more information about the server report, see the product's setup pages or contact Dahua support.

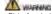

- Risk of explosion if the battery is incorrectly replaced.
- Replace only with an identical battery or a battery which is recommended by Dahua.
- Dispose of used batteries according to local regulations or the battery

#### (Only for the product has RF communication function)

This equipment should be installed and operated with a minimum distance 20cm between the radiator and your body.

Cet équipement doit être installé et utilisé à une distance minimale de 20 cm entre le radiateur et votre corps

Under Industry Canada regulations, this radio transmitter may only operate Under industry Canada regulations, this radio transmitter may only operate using an antenna of a type and maximum (or lesser) gain approved for the transmitter by Industry Canada. To reduce potential radio interference to other users, the antenna type and its gain should be so chosen that the equivalent isotropically radiated power (e.i.r.p.) is not more than that necessary for successful communication.

Conformément à la réglementation d'Industrie Canada, le présent émetteur radio peut fonctionner avec une antenne d'un type et d'un gain maximal (ou inférieur) approuvé pour l'émetteur par Industric Canada.

Dans le but de réduire les risques de brouillage radioélectrique à l'intention des autres utilisateurs, il faut choisir le type d'antenne et son gain de sorte que la puissance isotrope rayonnée équivalente (p.i.r.e.), ne dépasse pas l'intensité nécessaire à l'établissement d'une communication satisfaisante

#### Japan Regulatory Compliance

VCCI

These products comply with the requirements of VCCI Class B Information Technology Equipment

#### Ratteries

#### Correct disposal of batteries in this product

This marking on the battery indicates that the batteries in this product Instrainting on the battery indicates that the patternes in mis product should not be disposed of with other household waste at the end of their working life. Where marked, the chemical symbols Hg, Cd or Pb indicate that the battery contains mercury, cadmium or lead above the reference levels in Directive 2006/66/EC and its amending Directive 2013/56/EU. If batteries are not properly disposed of, these substances can cause harm to human health or the environment.

## **∆**CAUTION

Risk of explosion if battery is replaced by an incorrect type. Dispose of used batteries according to the instructions

#### Safety

Français

The product complies with IEC/EN/UL 60950-1, Information Technology Equipment – Safety – Part 1: General Requirements; or complies with IEC/EN/UL 62368-1, Audio/video, information and communication technology equipment – Part 1: Safety requirements.

## manufacturer's instructions.

## Précautions et avertissements importants

Le contenu de ce chapitre aborde la bonne manipulation de l'appareil, la prévention des risques et la prévention des dommages matériels. Lisez ce contenu soigneusement avant d'utiliser l'appareil, respectez-le lorsque vous l'utilisez, et conservez-le pour vous y référer ultérieurement.

#### Précautions d'emploi

Les mentions d'avertissement catégorisées suivantes ayant un sens défini sont susceptibles d'apparaître dans le manuel.

| Mentions d'avertissement | Signification                                                                                                    |
|--------------------------|----------------------------------------------------------------------------------------------------|
| A DANGER                 | Indique un danger à risque élevé qui entraînera la mort ou des blessures graves si les instructions données ne sont pas respectées.                                                                                                    |
| AVERTISSEMENT            | Indique une situation moyennement ou faiblement dangereuse qui entraînera des blessures faibles ou modérées si les instructions données ne sont pas respectées.                                                                        |
| AVERTISSEMENT            | Indique une situation potentiellement dangereuse qui pourra entraîner des dommages de la propriété, des pertes de données, une performance moindre ou des résultats imprévisibles, si les instructions données ne sont pas respectées. |
| ASTUCES                  | Fournit des instructions qui vous permettront de résoudre un problème ou de vous faire gagner du temps.                                                                                                    |
| T REMARQUE               | Fournit des informations supplémentaires pour mettre en évidence et compléter le texte.                                                                                                    |

## Exigences de sécurité

- Respectez les normes de sécurité électrique locales pour vous assurer que la tension est stable et conforme aux exigences d'alimentation de l'appareil.
- Transportez, utilisez et stockez l'appareil dans les conditions d'humidité et de température autorisées. Consultez les spécifications techniques correspondantes de l'appareil pour connaître la température et l'humidité de fonctionnement spécifiques.
- Ne placez pas l'appareil dans un lieu exposé à l'humidité, à la poussière, à une chaleur ou un froid extrême, à de forts rayonnements électroniques, ou à des conditions d'éclairage

08

06